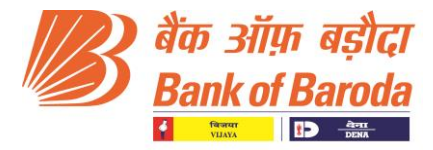

बीसीसी:बीआर:114:1 01 जनवरी, 2022

भारत में स्थित सभी शाखाओं/ कार्ाालर्ों के स्लए पररपत्र

डिजिटल ग्रुप, बीसीसी, बड़ौदा सन टॉवर, मुंबई द्वारा जारी

महोदया/ महोदय.

## विषय: टैब बैंकिंग - 'बड़ौदा टैबिट' के माध्यम से पूरी तरह से डिजिटाइज्ड स्वयं सहायता समूह (एसएचजी) गैर- वैर्स्िक बचत खाते खोलना

बैंक का टैब बैंकिंग उत्पाद 'बड़ौदा टैबिट' मुख्यतः एक रिलेशनशिप आधारित असिस्टेड मोबिलिटी प्लेटफॉर्म

है जो शाखा उपयोगकर्ताओं को कासा आधार बढ़ाने. विभिन्न डिजिटल उत्पादों पर ऑन-बोर्ड करने एवं ग्राहकों को बेहतर सेवा प्रदान करने की सुस्वधा प्रदान करता है.

बैंक में बचत बैंक खाता खोलना स्वयं सहायता समूह (एसएचजी) को ऑनबोर्ड करने और लिंकेज करने की दिशा में पहला कदम है. यह बैंक से एसएचजी के सभी वैयक्तिक सदस्यों का परिचय करवाने की सविधा प्रदान करता है जो अंततः बैंक के वैयक्तिक ग्राहक बन सकते हैं.

इस उद्देश्य के साथ हमें यह घोषणा करते हुए प्रसन्नता हो रही है कि टैब बैंकिंंग के माध्यम से पूरी तरह से डिजीटल एसएचजी बचत बैंक खाता खोलने की सविधा का शभारंभ किया जा रहा है. हमें विश्वास है कि इससे शाखाओं को और अस्धक प्रोत्साहन स्मलेगा और टैबलेट के माध्र्म से तत्काल एसएचजी खाता खोलने की प्रदिर्ा से ग्राहक अनुभव में वृस्ि होगी.

# निम्नलिखित योजनाओं के लिए एसएचजी बचत बैंक खाता खोलने के लिए को सक्षम किया गया है:

- एसबी सेल्फ हेल्प ग्रुप जेनरल (एसबी 131)
- एसबी सेल्फ हेल्प ग्रुप जेनरल- मस्हला सशस्िकरण (एसबी-132)

टैब बैंकिंग के लिए यूनिफाइड लैंडिंग पेज के माध्यम से और एसएचजी आइकन का चयन करके एप्लिकेशन को एक्सेस दकर्ा जा सकता है.

<https://tabit.bankofbaroda.com/>

# <u>टैब बैंकिंग के माध्यम से एसएचजी बचत बैंक खाता खोलने की प्रक्रिया की मुख्य विशेषताएं:</u>

- $\blacktriangleright$  असिस्टेड मोबिलिटी प्लेटफॉर्म पर एसएचजी खाता खोलने हेत डिजीटाइज्ड प्रक्रिया
- त्वररत रूप सेएसएचजी खाता सिंख्र्ा जनरेट करना
- $\triangleright$  आधार इकोसिस्टम पर निर्मित- यआईडीएआई से सत्यापित ग्राहक डेटा
- एनएसिीएल के माध्र्म से पैन का सत्र्ापन (र्दद एसएचजी / हथताक्षरकतााओं के स्लए पैन प्रदान दकर्ा जाता है)
- $\blacktriangleright$  केवाईसी दस्तावेजों और संबंधित पार्टी के दस्तावेजों को डिजिटल रूप से अपलोड करना.
- $\blacktriangleright$  स्पष्ट डेटा गुणवत्ता और केवाईसी से संबंधित सभी डेटा को एक ही प्लेटफॉर्म पर समृद्ध करना
- $\blacktriangleright$  निम्नलिखित अतिरिक्त सेवाओं का पंजीकरण खाता खोलने की प्रक्रिया में शामिल
	- $\checkmark$  वेल्कम किट व्यक्तिगत चेक बक और वेल्कम पत्र शामिल

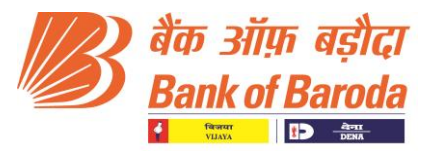

- $\checkmark$ ासएमएस अलर्ट
- $\checkmark$  ई-खाता विवरण (यदि एसएचजी के लिए ईमेल आईडी प्रदान किया जाता है)

हम आपके सुलभ संदर्भ के लिए टैब बैंकिंग एप्लिकेशन को एक्सेस करने हेतु **अनुलग्नक I** में विस्तृत प्रक्रिया प्रवाह, जॉब कार्ड और अक्सर पूछे जाने वाले प्रश्न संलग्न कर रहे हैं.

हमें विश्वास है कि टैब बैंकिंग के माध्यम से एसएचजी खाता खोलने में सक्षम होने से शाखाओं को एसएचजी खातों को सक्रिय रूप से मोबलाइज करने में सहायता मिलेगी जिसके परिणामस्वरूप शाखा/ क्षेत्र/ अंचल को बैंक के लिए संवहनीय कासा प्राप्त करने की दिशा में बढ़ावा मिलेगा. यह एसएचजी को समय पर क्रेडिट लिंकेज भी सुनिश्चित करेगा जो बैंक के लिए प्राथमिकता-प्राप्त क्षेत्र के ऋण लक्ष्य को प्राप्त करने में सहायक होगा.

भवदीर्,

## (स्नत्र्ानिंद बेहरा) (अस्खल हािंिा)

महाप्रबंधक संस्थापाल अस्पिन्न संस्कृतिकारी संस्थापाल अस्ति । अस्पिन्न संस्थापाल अस्ति अस्ति । अस्ति अस्ति । अस प्रमुख- ग्रामीण एवं कृषि बैंकिंग

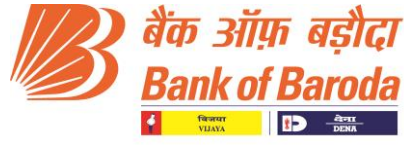

BCC: BR: 114: 1 01st Jan 2022

#### CIRCULAR TO ALL BRANCHES / OFFICES IN INDIA

Issued by Digital Group, BCC, Baroda Sun Tower, Mumbai

Dear Sir/Madam,

#### **Re: Opening of fully digitized Self Help Group (SHG) Non-Individual Savings Account through TAB Banking - 'Baroda TAB***IT***'.**

Bank's TAB Banking product 'Baroda TAB*IT*' is primarily a relationship based assisted mobility platform that gives the branch users the freedom to increase CASA base, on-board various Digital products and provide superior services to customers.

Opening of savings bank account is the first step towards onboarding and linkage of Self Help Group (SHG) with the bank. It also facilitates introduction of all individual members of the SHG to the bank who could eventually become individual customers of the bank.

With this objective, we are pleased to announce the launch of opening of fully digitized SHG Savings Bank accounts through TAB Banking.We trust this will give more impetus to the branches and shall enhance the customer experience with instant SHG account opening process through Tablets.

#### **SHG Savings Bank Account opening has been enabled for the following schemes:**

- SB Self Help Group General (**SB 131**).
- SB Self Help Group General-Women Empowerment (**SB 132**).

Application is accessible through the Unified Landing Page for TAB Banking and selecting the SHG icon.

#### **https://tabit.bankofbaroda.com/**

#### **Key Features of SHG Savings Bank Account Opening process through TAB Banking:**

- $\triangleright$  Digitized journey for SHG account opening process on assisted mobility platform.
- $\triangleright$  Instant SHG account number generation.
- Built on Aadhaar ecosystem-Customer data validated from UIDAI.
- PAN validation through NSDL (In case PAN is provided for SHG / Signatories).
- > Uploading of KYC documents & related party documents digitally.
- $\triangleright$  Clean data quality and enrichment of all KYC related data on a single platform.
- $\triangleright$  Registration of following additional services integrated in the account opening journey
	- $\checkmark$  Welcome Kit Consisting of Personalized Cheque book and Welcome letter.
	- $\checkmark$  SMS Alerts.
	- $\checkmark$  e-Account Statement (In case email id is provided for SHG).

We enclose detailed process flow, Job card and FAQs in **Annexure I** for accessing the TAB Banking Application for ease of reference**.**

We trust that enablement of SHG account opening through TAB Banking will help the branches to aggressively mobilize SHG accounts which in turn will help boost the Branch /

Digital Group

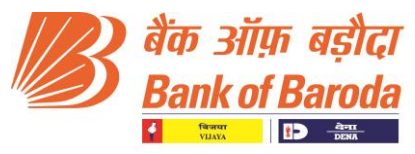

Region / Zone performance in acquiring sustainable CASA to Bank. It will also ensure timely credit linkage of SHGs which will contribute to achievement of Bank's Priority Sector Lending target.

Yours faithfully, (**Nityananda Behera**) (**Akhil Handa**) General Manager Chief Digital Officer Head- Rural and Agri Banking

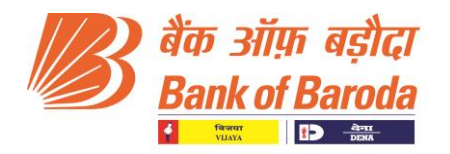

#### **Annexure I**

#### **Pre- Requisite for SHG Account Opening through TAB**

- Aadhar cards of authorised signatories.
- SHG Resolution for opening account & operating Instructions.
- SHG Bye Laws document (SHG Resolution of incorporation).
- eKYC enabled Biometric Device in Branch for capturing eKYC details in CBS.

(For authorised signatories where mobile no. is not linked with Aadhar or non-availability of Aadhar linked mobile no.).

- FATCA declaration form of SHG and Authorised signatories.
- PAN/Form 60 of SHG and Authorised signatories.
- Authorised signatories To capture LIVE photographs and for capturing eKYC details in CBS(Finacle).
- Aadhar linked Mobile nos. of authorised signatories for OTP (If Mobile is linked with Aadhar).
- SHG mobile no. to provide consent through OTP/Smart link.
- Good Internet Connectivity.

## **Some are the key points to be remembered while opening a SHG Saving Account**

**Condition 1: Mobile No. is Linked with Aadhar**

Details of Authorized signatories will be fetched from UIDAI Database by adding Aadhar Number and verifying OTP received in linked mobile number. Branch to add eKYC in CBS (Finacle menu option – EKYC under "Account opening through TAB Banking" field)

#### **Condition 2: Mobile No. is Not Linked with Aadhar**

Branch to add eKYC in CBS (Finacle menu option – EKYC) through biometric authentication of authorised signatory and then proceed for account opening in TAB.

## **Process Flow for opening Self Help Group (SHG) Saving Account through TAB Banking**

#### **SHG Saving account opening process is divided into two major parts:**

**Part 1- MAKER Journey:** Where the maker enters basic, additional, and document details of SHG and all Authorised Signatories.

**Part 2- CHECKER Journey**: Where the Checker verifies the basic, additional and documents details of SHG and all Authorised Signatories entered by the maker.

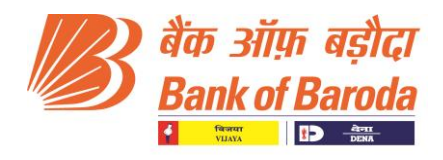

#### **Part 1- MAKER Journey**

#### **Step 1**

 The maker's domain credentials are required to login in TAB banking for account opening.

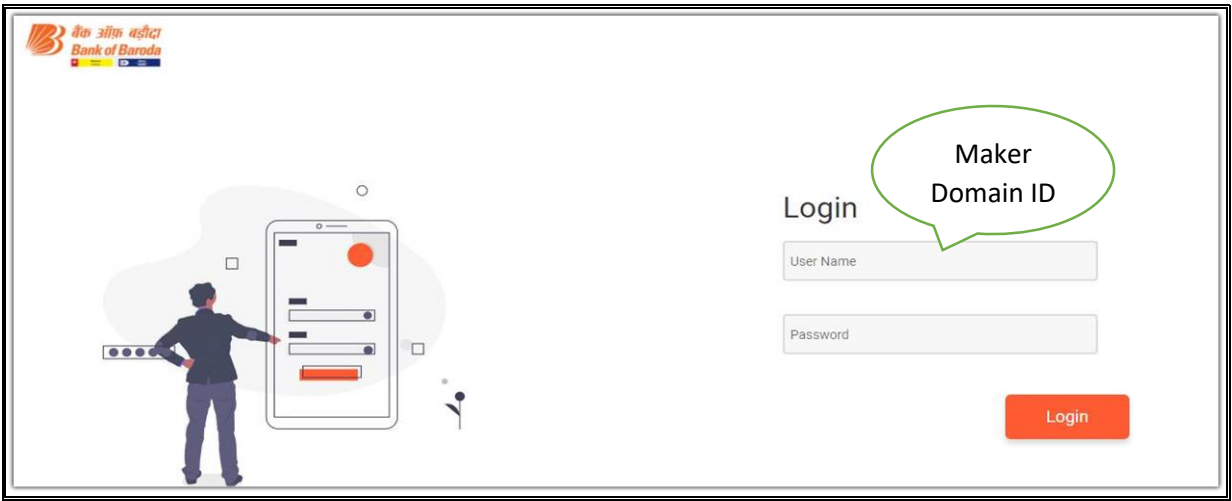

 $\triangleright$  Select the Role and click on Proceed button.

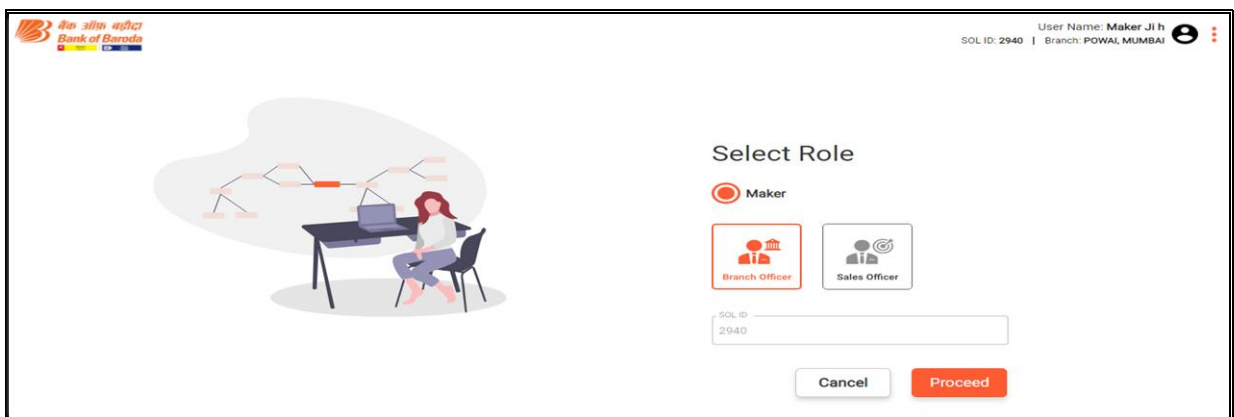

#### Maker Dashboard.

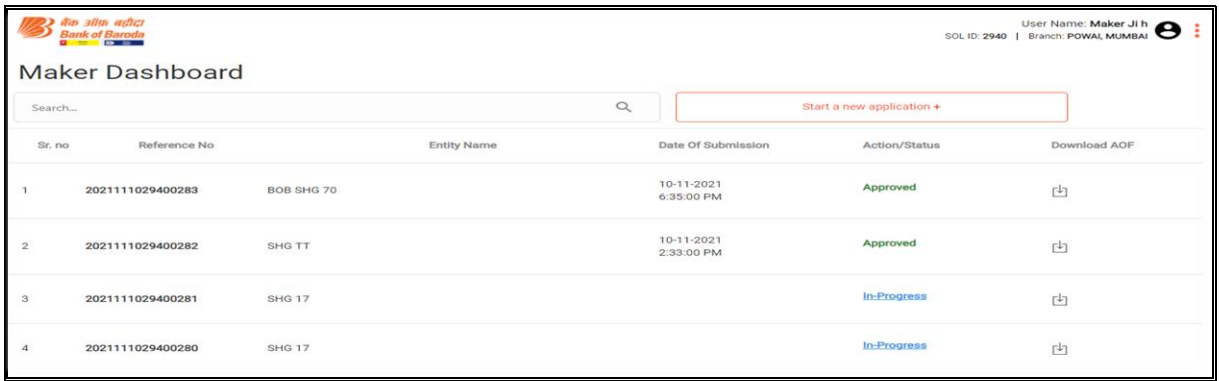

6

#### Digital Group

Digital Business Group, Baroda Sun Tower, C-34, G-Block, Bandra Kurla Complex, Mumbai 400 051, India. Ph : 022-67592873/2577/2583 | E Mail : cdo.sect@bankofbaroda.co.in Web[: www.bankofbaroda.in](http://www.bankofbaroda.in/)

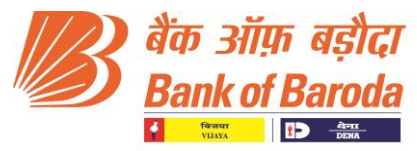

- > To open a fresh SHG Saving account click on "Start a new Application"
- Fill the Basic details of SHG for Dedup : Basic Details like Self Help Group Name, Constitution Type, Date of Formation, Place of Incorporation, TAN No, E-mail ID, Mobile No of SHG/Authorised Signatory, No of Authorised Signatory (Minimum 2 Authorised Signatory is required) are to be filled.

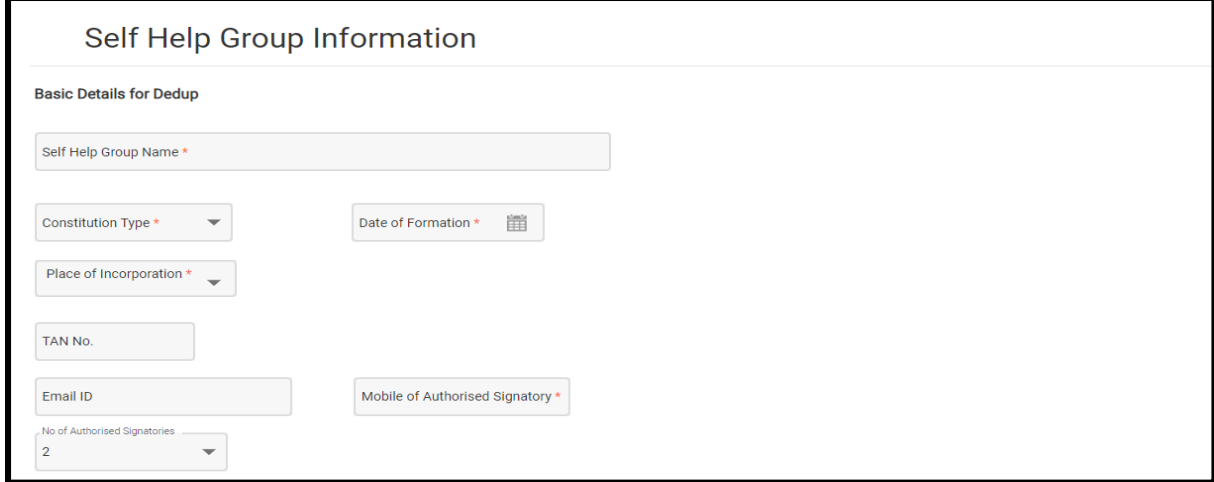

 $\triangleright$  To initiate the process of Account opening, a consent is required to be obtained from the SHG members for account opening. Consent can be obtained either through a Smart Link in form of SMS or OTP sent to the Mobile Number entered in the basic details of SHG.

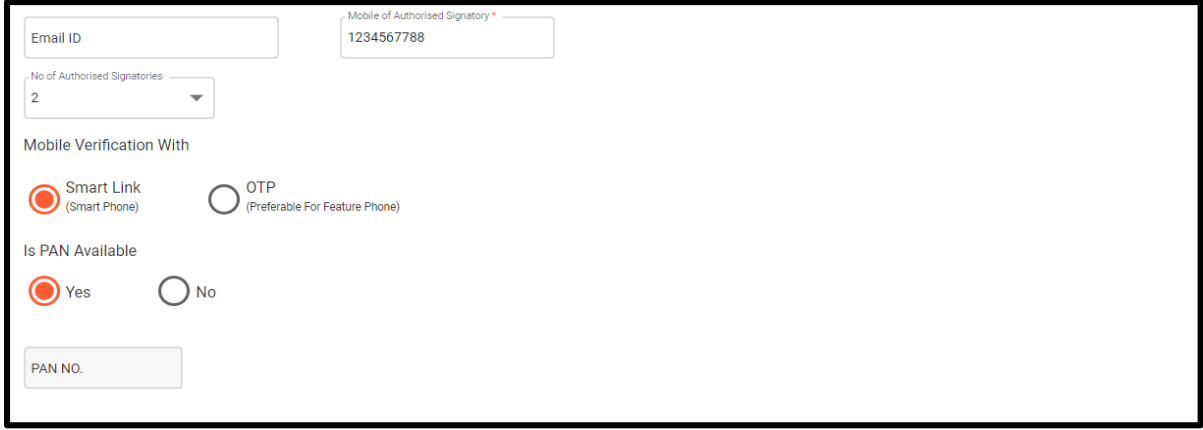

 For SHG having PAN Card- PAN Card number is to be added in "PAN Number" tab and then click on proceed.

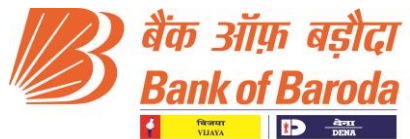

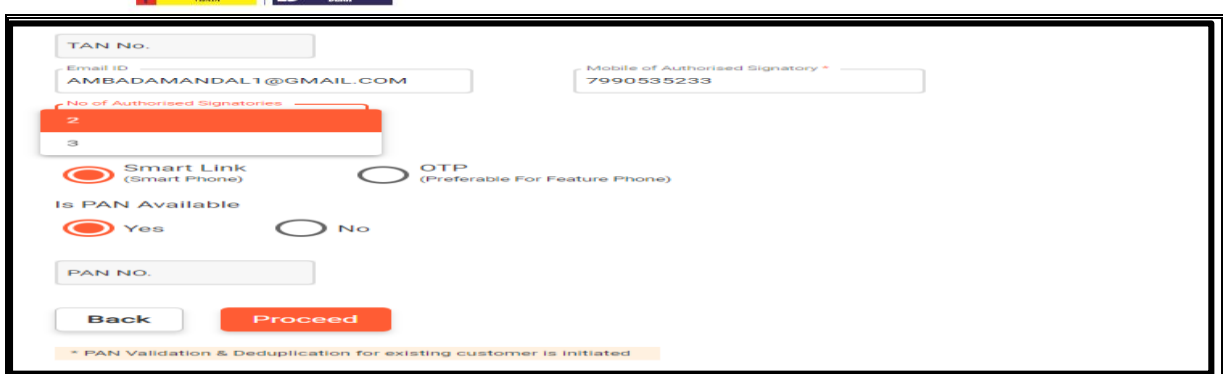

 $\triangleright$  Pop up for PAN Validation will appear- Verify the PAN details and proceed further.

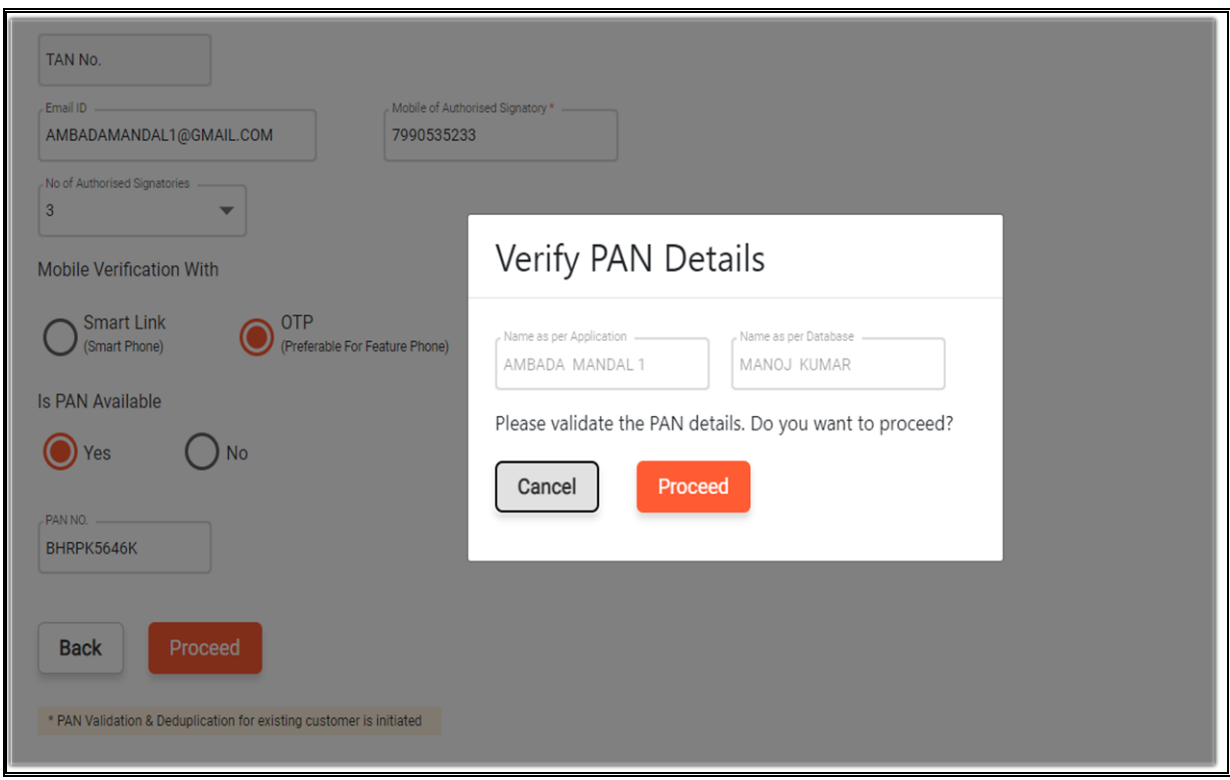

 For SHG with no PAN Card: Agri Income and Other Income Details are to be added (Note: PAN is mandatory if the combined income stated in Agri and Other Income is above 2.50 L).

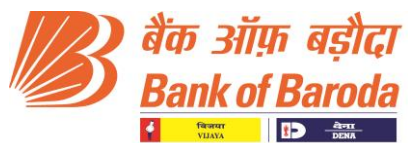

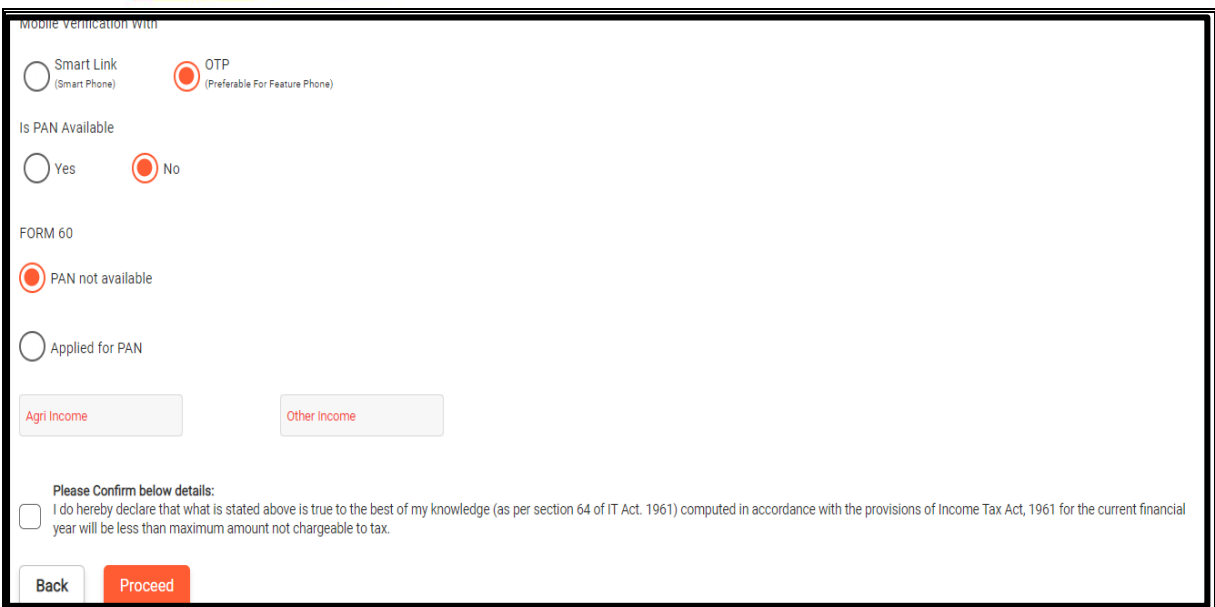

 Click on declaration check box and then Proceed to enter "Maker Consent Page"

#### **Step-2 Maker Consent Page**

 While filling the basic details of SHG in the previous page, maker had to select between two options i.e Smart Link or OTP for taking consent from SHG to initiate the account opening application.

**For Smart Link** - A link will be sent to the customer to obtain consent to initiate a Self Help Account Application. Link will be valid for 5 min. Maker can resend Link only twice.

An SMS with the link for consent will be sent to the Mobile Number of SHG:

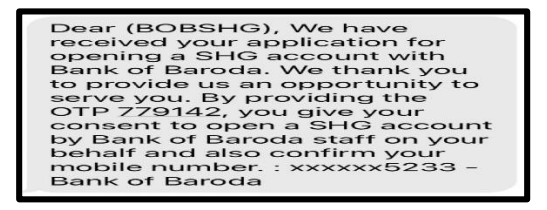

**OTP**- 6 digit OTP will be sent to the Mobile for taking consent and has to be entered in the Maker consent page. OTP will be valid for 3 min. Maker can resend OTP only thrice after the interval of 3 min each.

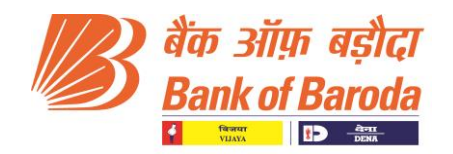

Dear (BOBSHG), We have received your application for opening a SHG account with Bank of Baroda. We thank you to provide us an opportunity to serve you. By providing the OTP 779142, you give your consent to open a SHG account by Bank of Baroda staff on your behalf and also confirm your mobile number.: xxxxxx5233 -**Bank of Baroda** 

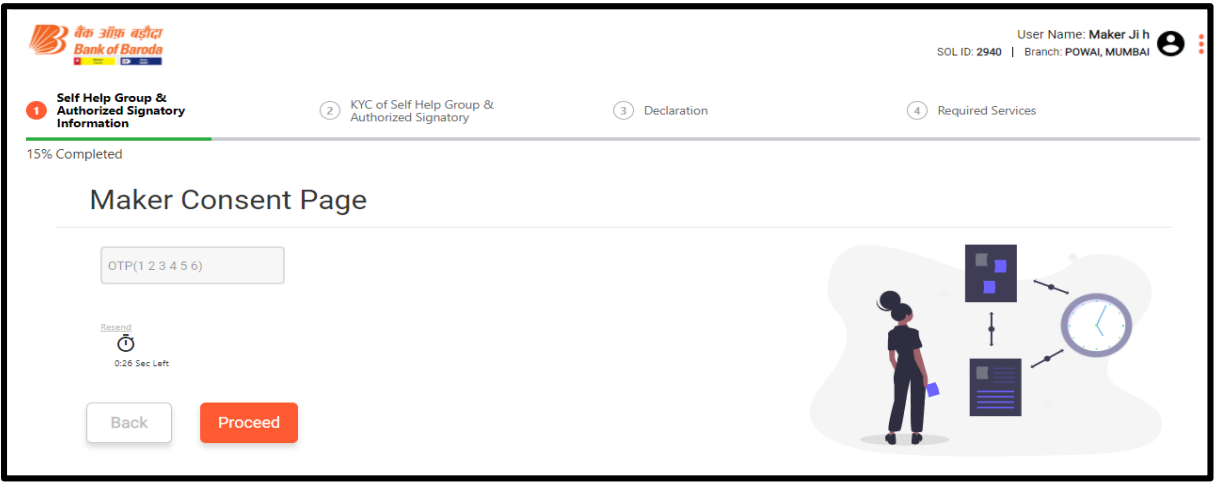

 $\triangleright$  After receiving consent from the SHG, Maker can proceed further to Authorised Signatory Information Page.

#### **Step-3: Authorised Signatory Information Page**

 $\triangleright$  Please enter the Aadhar no. of 1<sup>st</sup> Authorised Signatory to fetch the basic details of signatory for dedup.

Maker has to select the Aadhar Authentication Mode:

- 1. [ OTP ] For Customer where Mobile no. is linked with Aadhar.
- 2. [ CBS-eKYC ] For fetching data of Customer from CBS where eKYC is done.

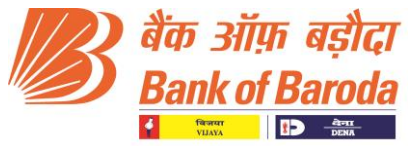

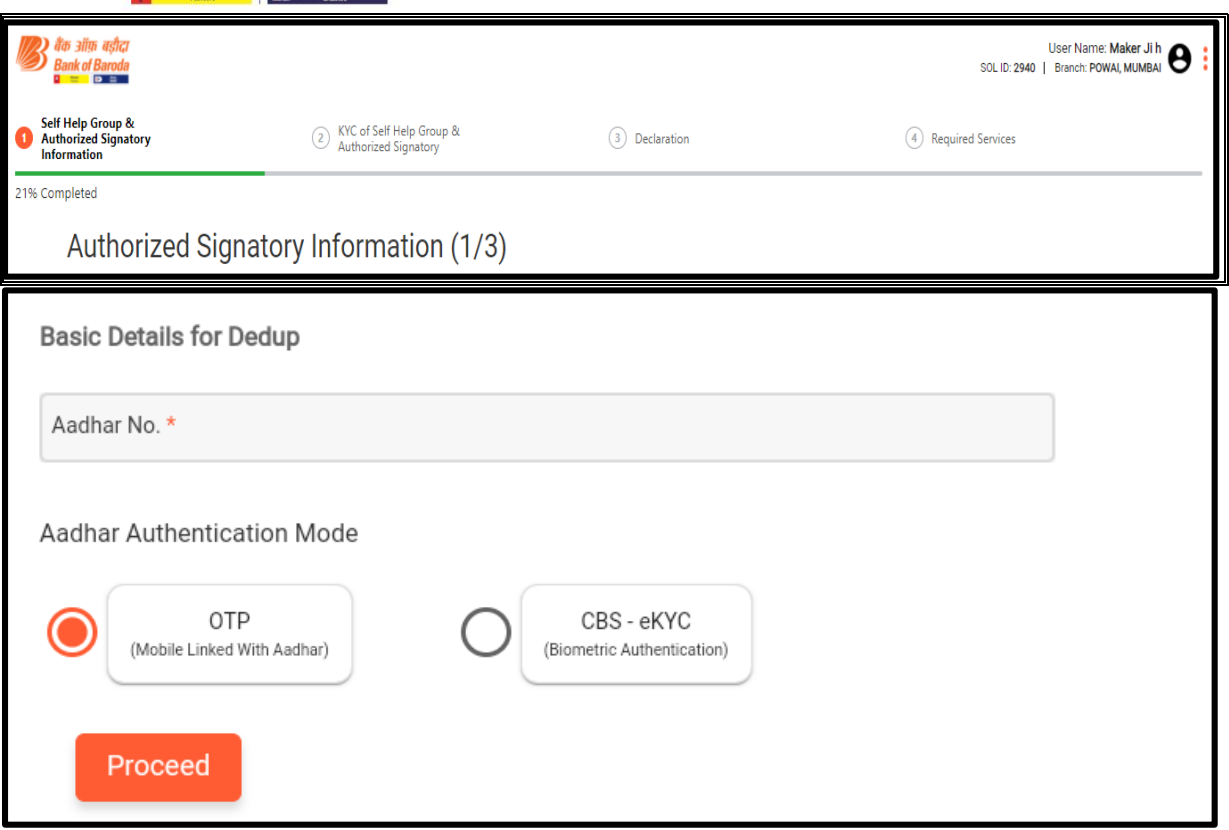

- $\triangleright$  For Authorised Signatory having their mobile number registered with UIDAI- Enter the OTP received in mobile no. registered with UIDAI and details of signatory will be automatically fetched from UIDAI. (Validity of Aadhar OTP is of 10 min and the Maker can click on resend OTP after 05 min).
- Where mobile no.is not linked with Aadhar- e-KYC is to be done in CBS. Details of signatory will be automatically fetched from CBS.

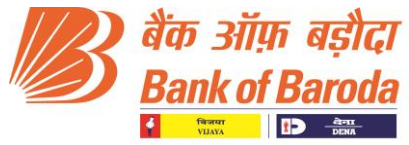

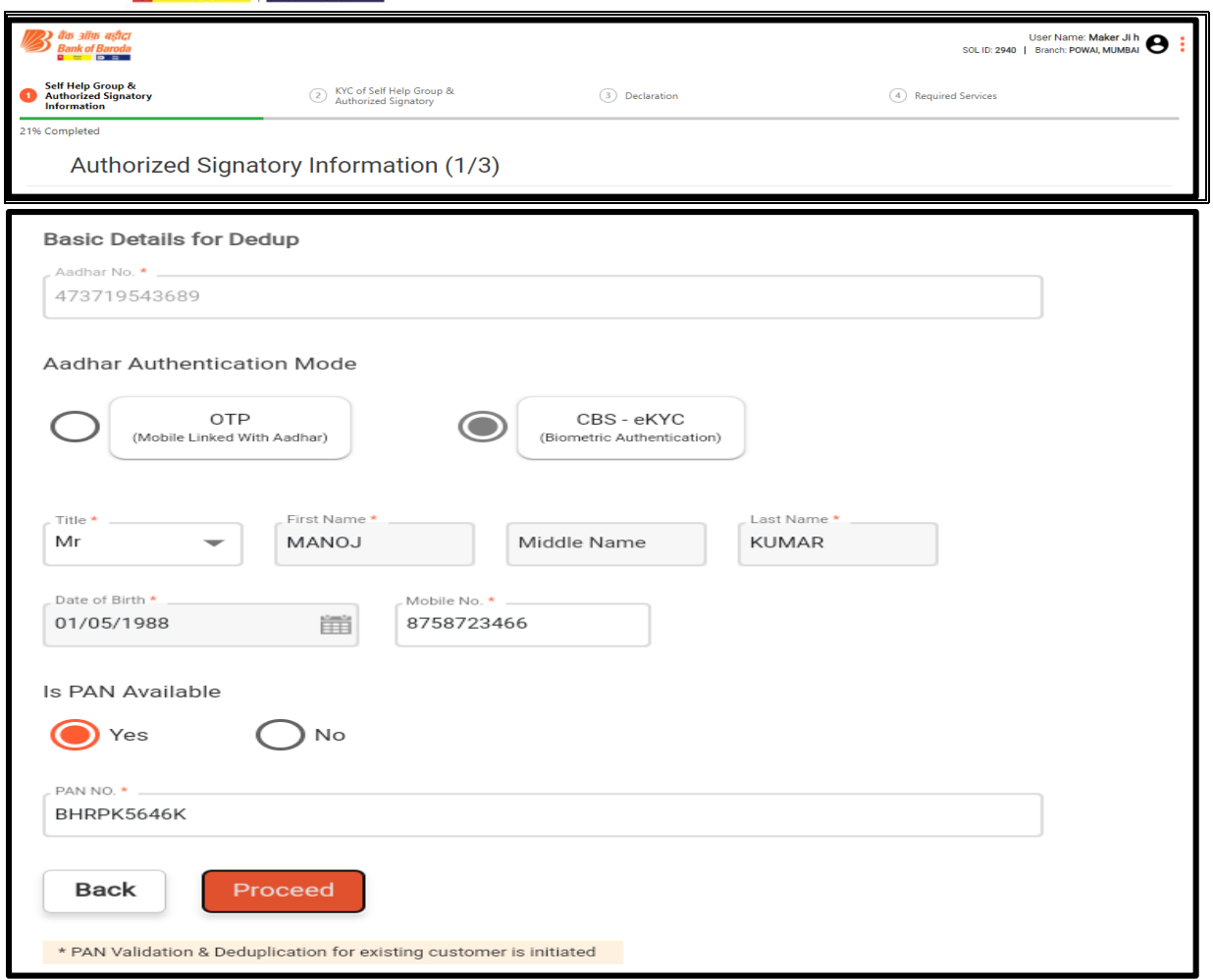

- $\triangleright$  Details of signatory like Name and Date of Birth will be automatically fetched through either UIDAI or CBS.
- Maker to select Title and enter Mobile no., PAN or FORM 60 (If PAN not available) details of Authorised Signatory and proceed further.

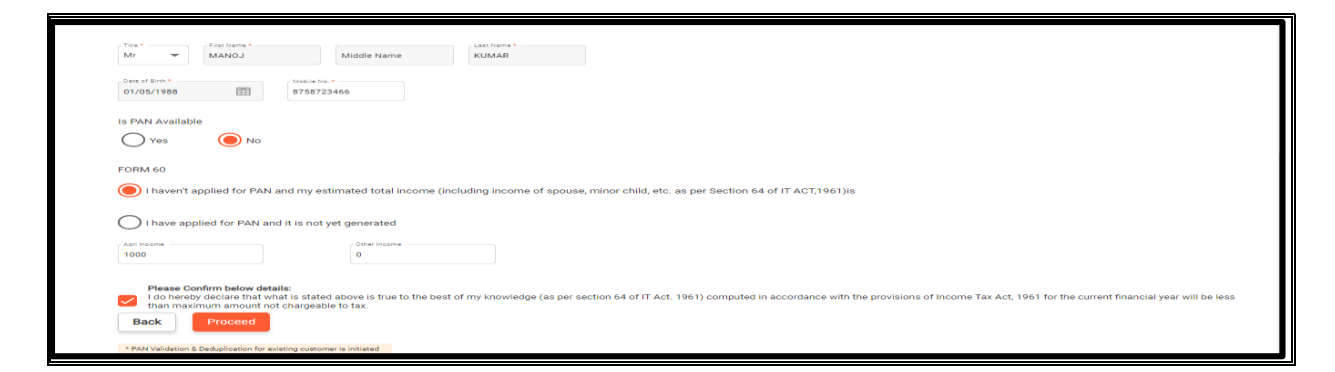

Repeat this process for all other signatories and proceed further.

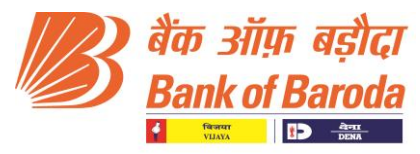

 $\triangleright$  If there is issue in retrieving data from UIDAI server, it will show below error message. In such scenario, Maker can retry after some time or can opt for CBS-eKYC mode to proceed with account opening journey by doing the eKYC for the customer in CBS.

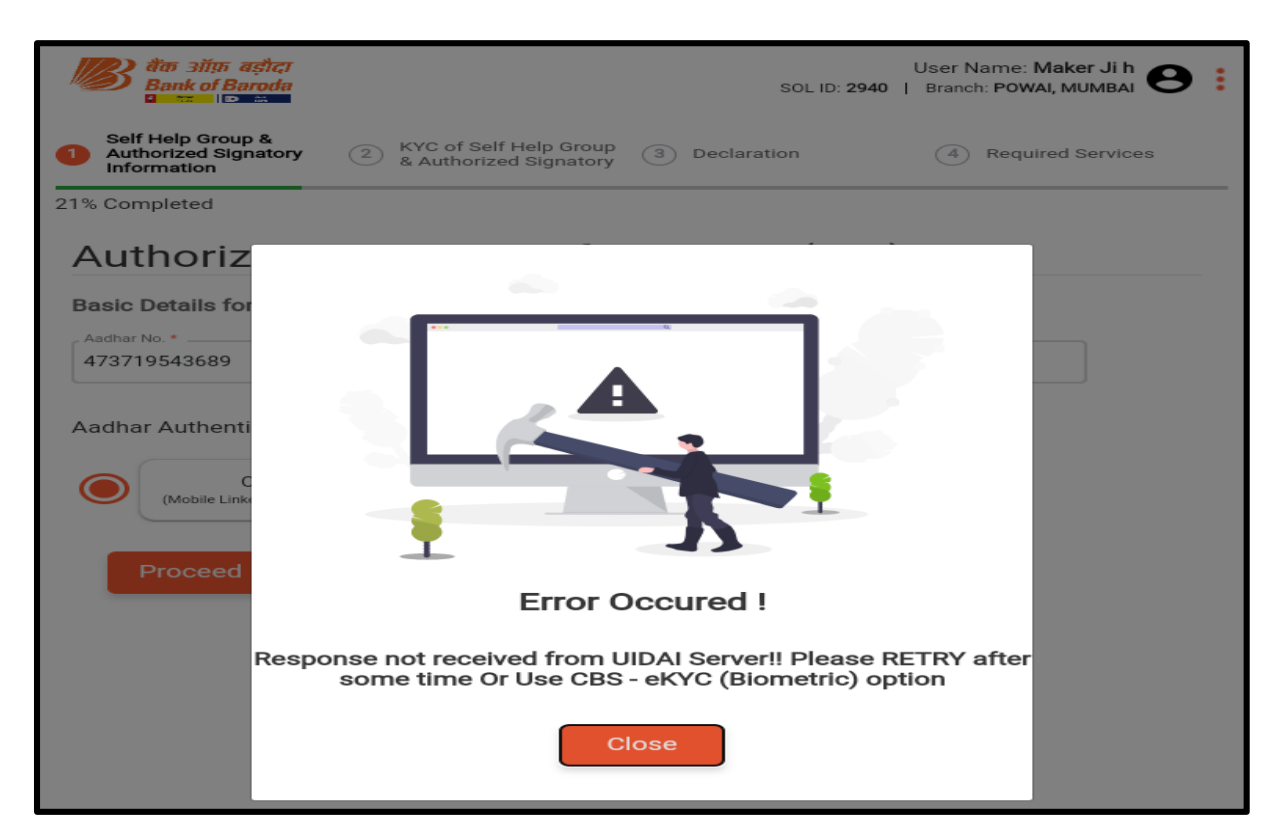

 $\triangleright$  If the eKYC data does not exists in CBS, it will show below error message. In such cases, Maker has to do eKYC in Finacle and then proceed for SHG account opening journey.

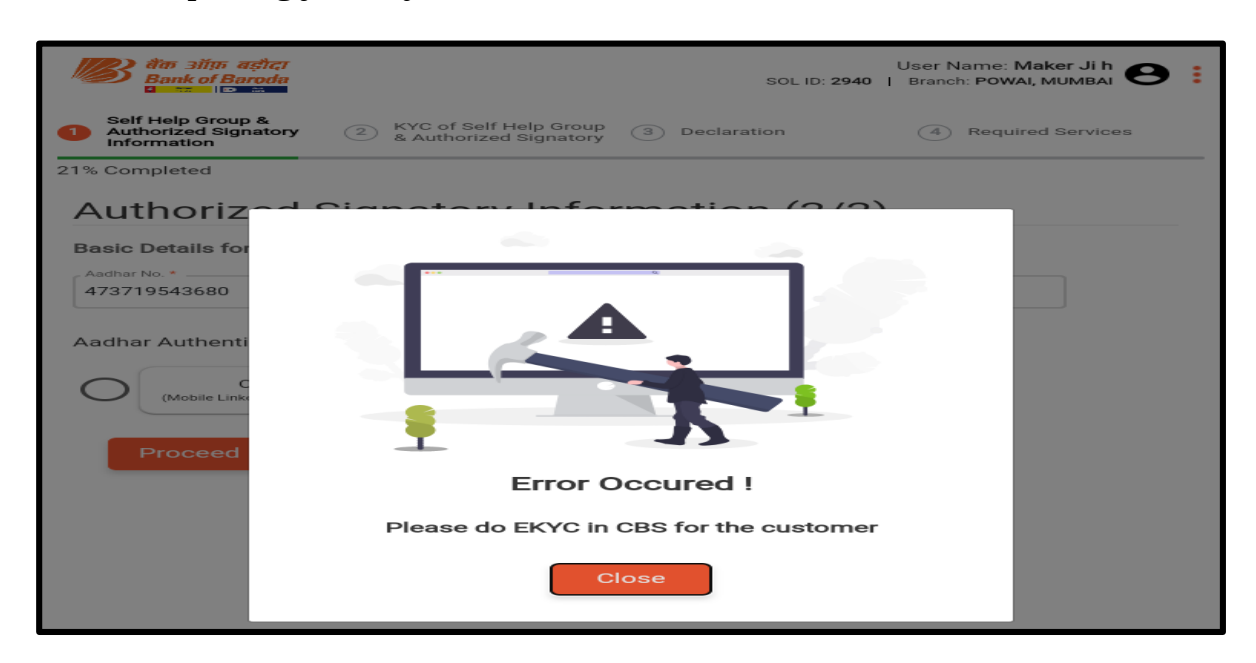

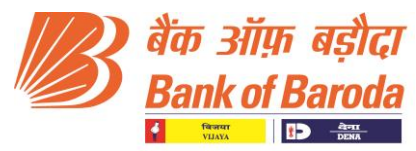

#### **Step-4: Existing Customer Deduplication Status**

Check the Existing Customer Deduplication Status and proceed further.

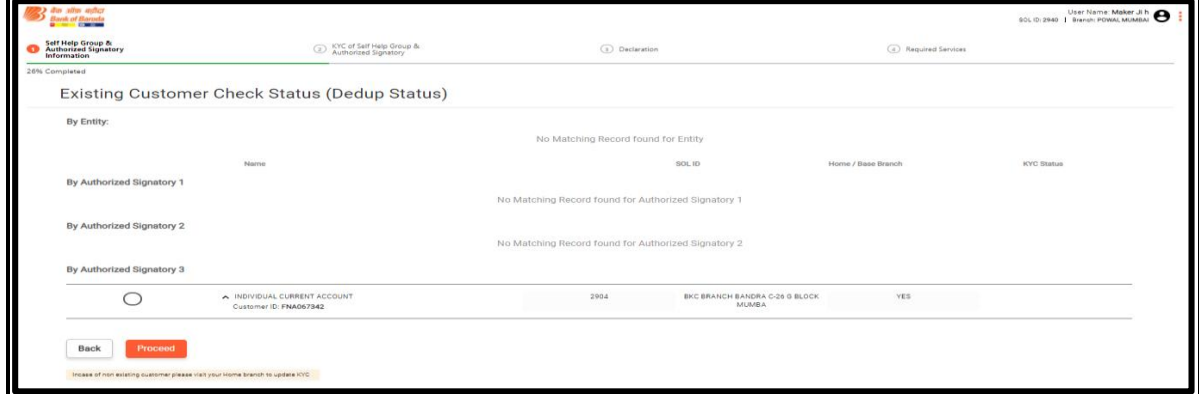

#### **Step-5: URN (Unique Reference Number) creation**

 URN (Unique Reference Number) creation: A pop up for URN (Unique Reference Number) generation will appear and a SMS will be sent to the mobile number of SHG. This URN Number will also be sent to the customer for future reference. This URN number can also be used to resume drop out applications.

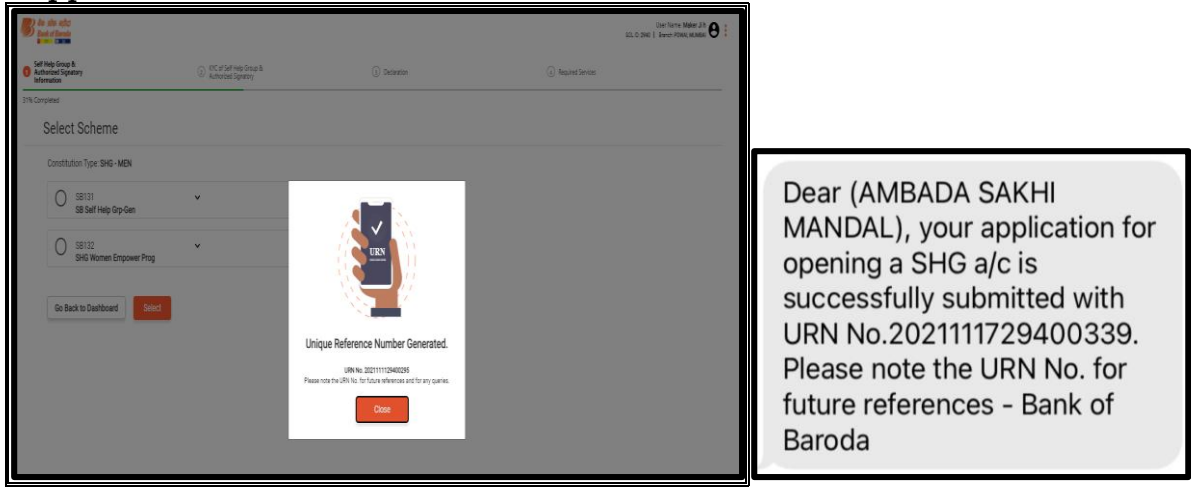

#### **Step-6: Selection of SHG scheme**

 $\triangleright$  Selection of SHG scheme. Two types of Saving accounts (i.e SB131 and SB132) can be opened through TAB. Maker to select the relevant Scheme code and proceeds further.

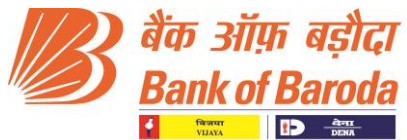

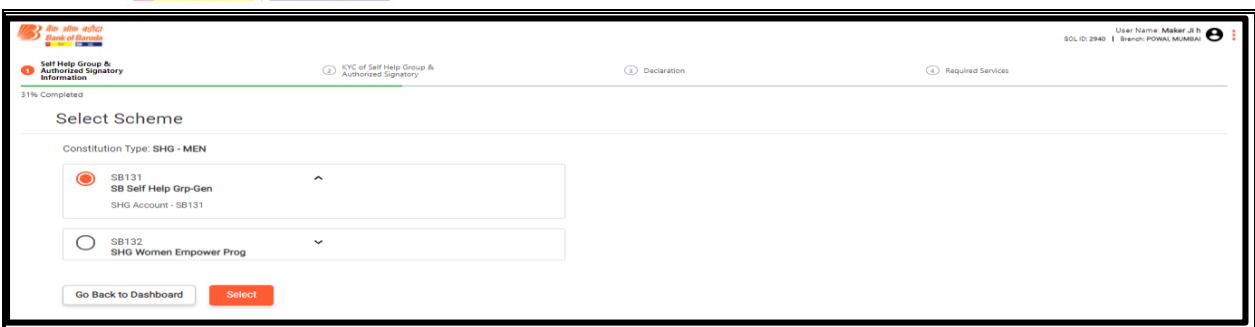

## **Step-7: SHG Detail Information Page**

In SHG Detail Information Page, the Basic Details are auto filled.

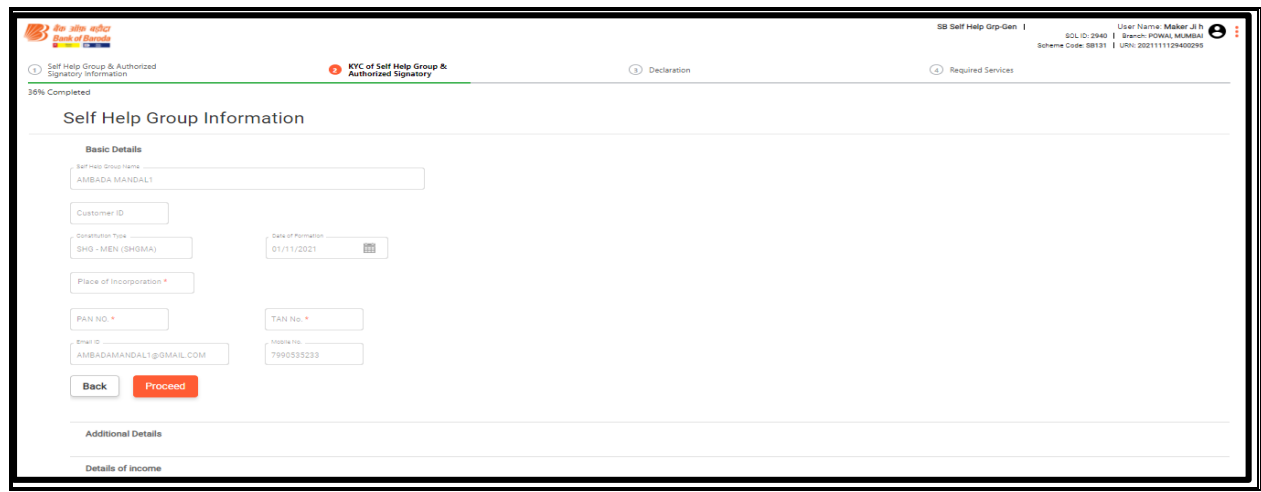

 Maker to enter Additional Details like GST No (if any), Nature of Business, Details of Income and Address and click on proceed.

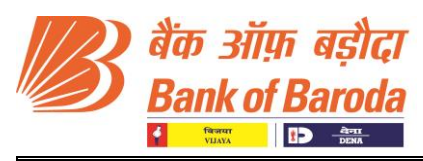

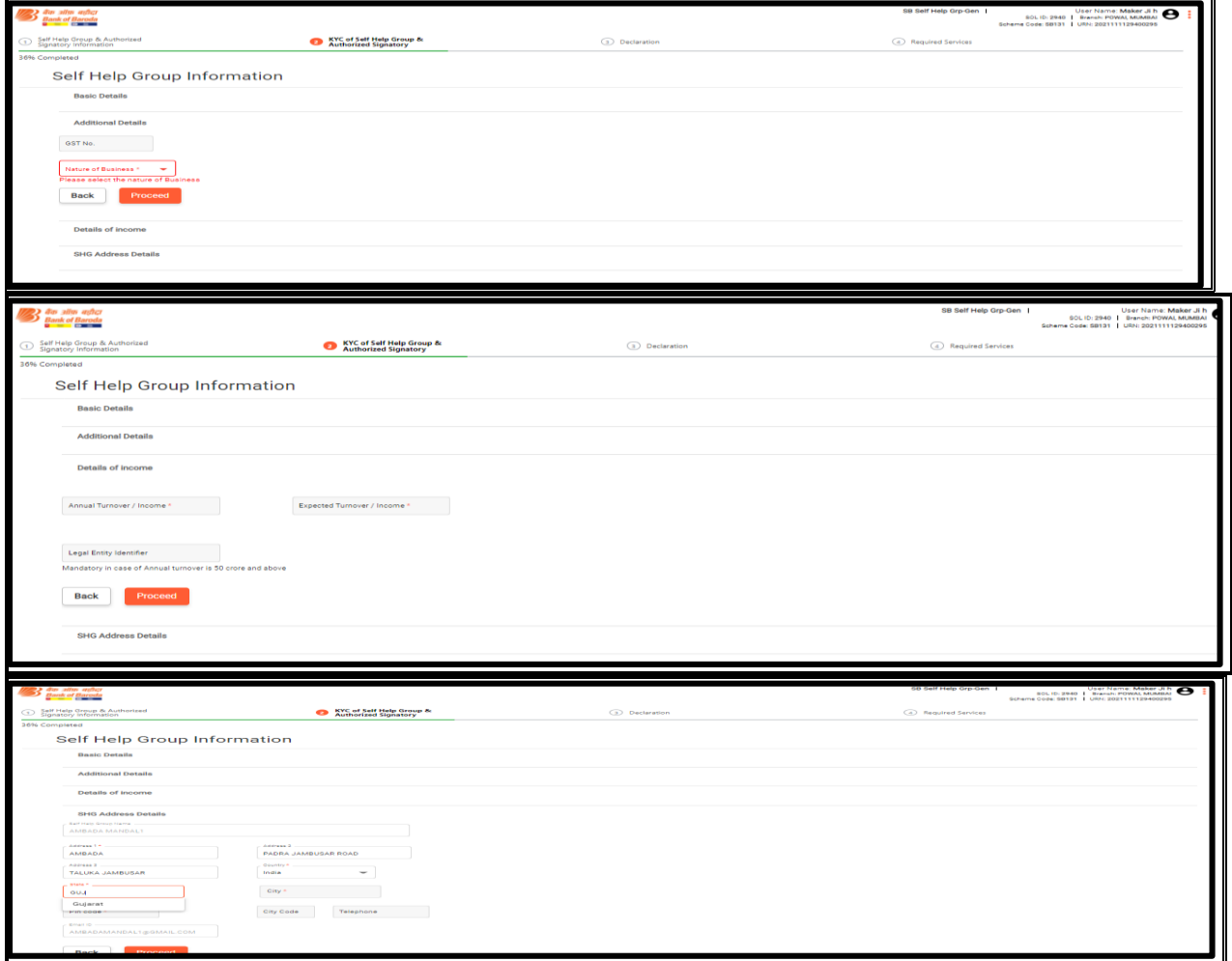

#### **Step-8: Upload KYC Documents of SHG**

- Two SHG Documents mentioned below are to be uploaded either in PDF format or by taking a photo.
- SHG Resolution for opening account & operating Instructions.
- Bye Laws (SHG Resolution of incorporation).

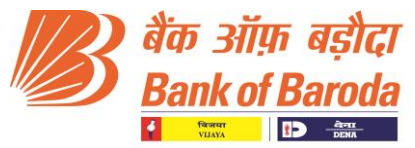

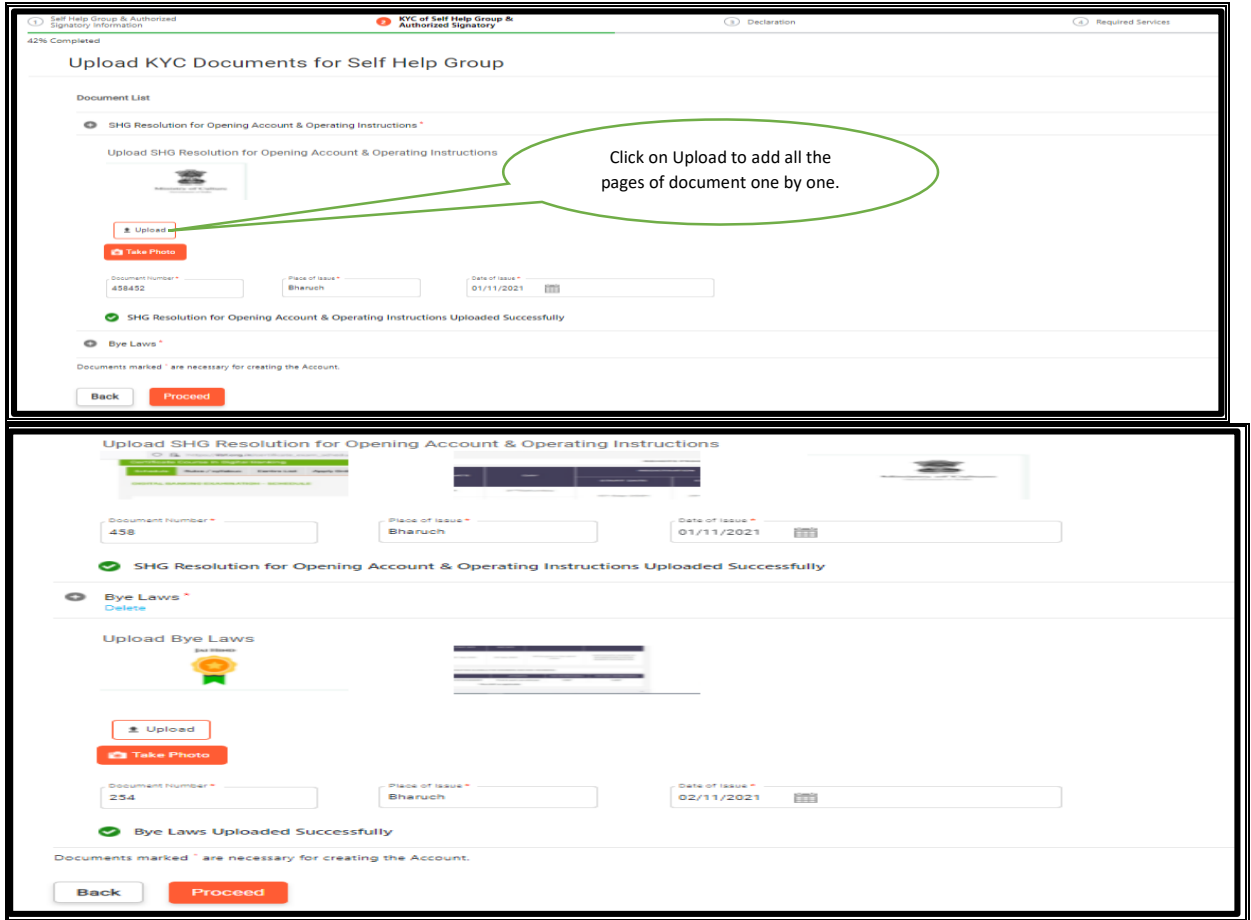

## **Step 9: Authorised Signatory Information**

Authorised Signatory basic details are automatically fetched from UIDAI database and are populated in the respective fields. Please select the gender and proceed further.

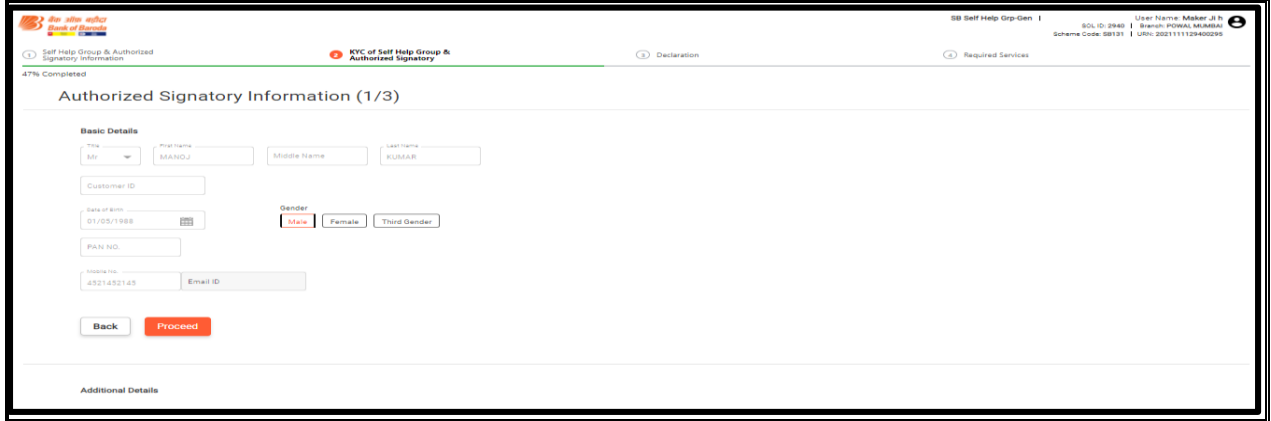

 Maker to enter additional details like Nationality, Annual Income, Fathers Name, Mothers Name, Marital Status, Spouse Name, Education, occupation and customer type and click on proceed.

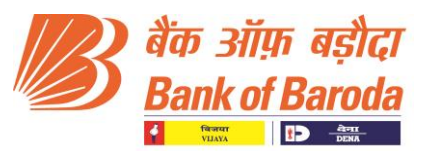

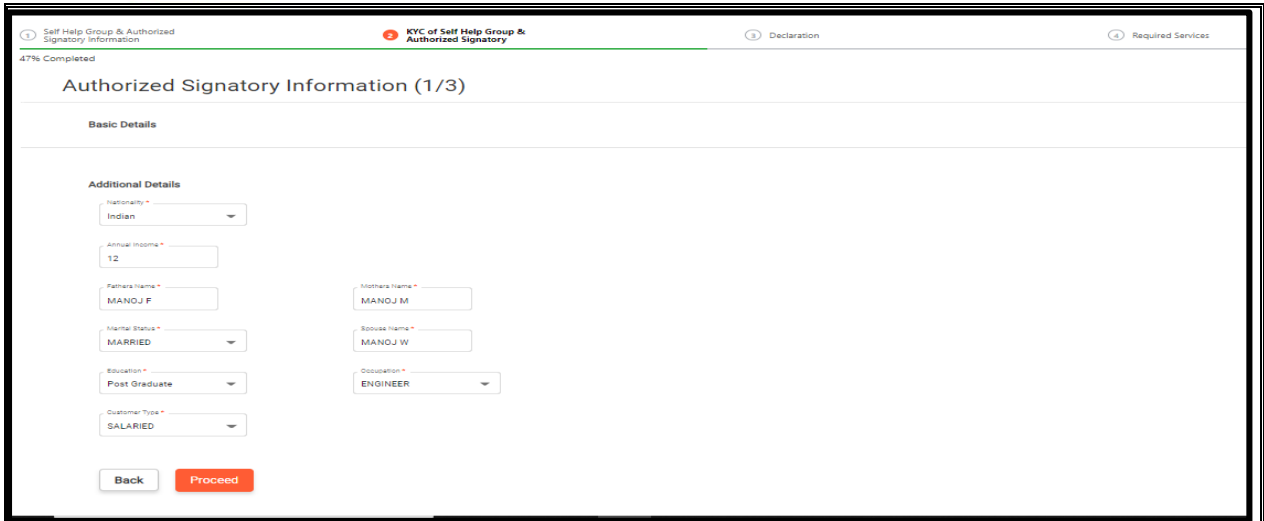

 $\triangleright$  Maker to enter the communication address if it is different from permanent address, otherwise click the checkbox "Address same as Permanent Address"

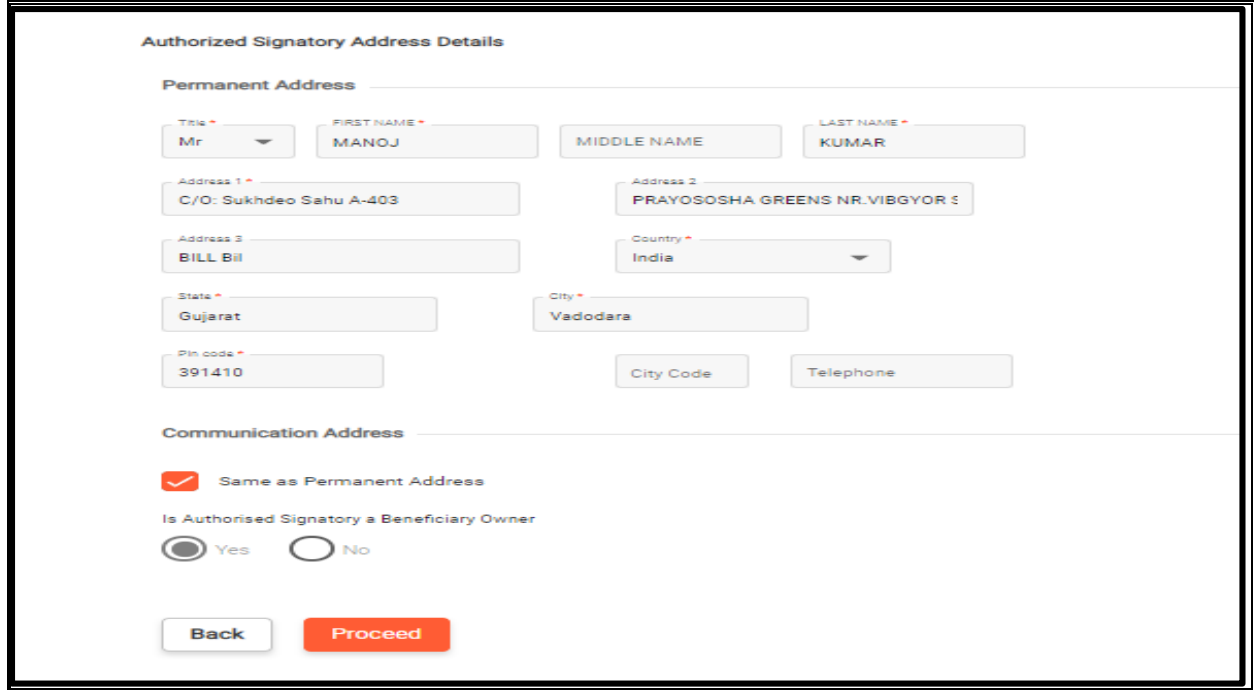

 $\triangleright$  Similarly, above step is to be repeated to capture the information of other Signatories.

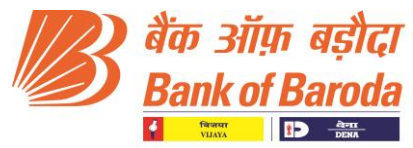

#### **Step-10: Uploading of KYC documents of Authorised Signatories**

 KYC Documents like Photo, Proof of Identity, Proof of Address and FORM60 are to be uploaded and then click on proceed.

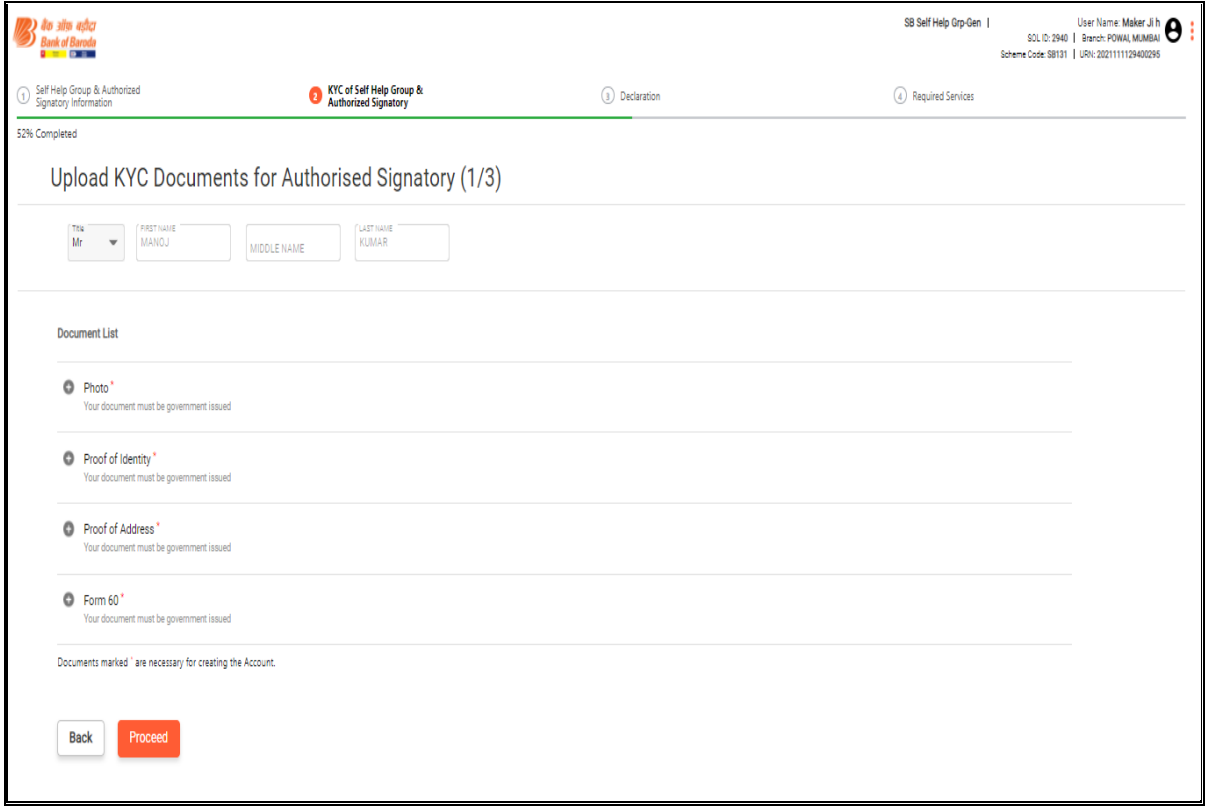

## **Step-11: Uploading of FATCA declaration of SHG**

 Upload FATCA form for SHG either in PDF format or click a Photo to upload and proceed.

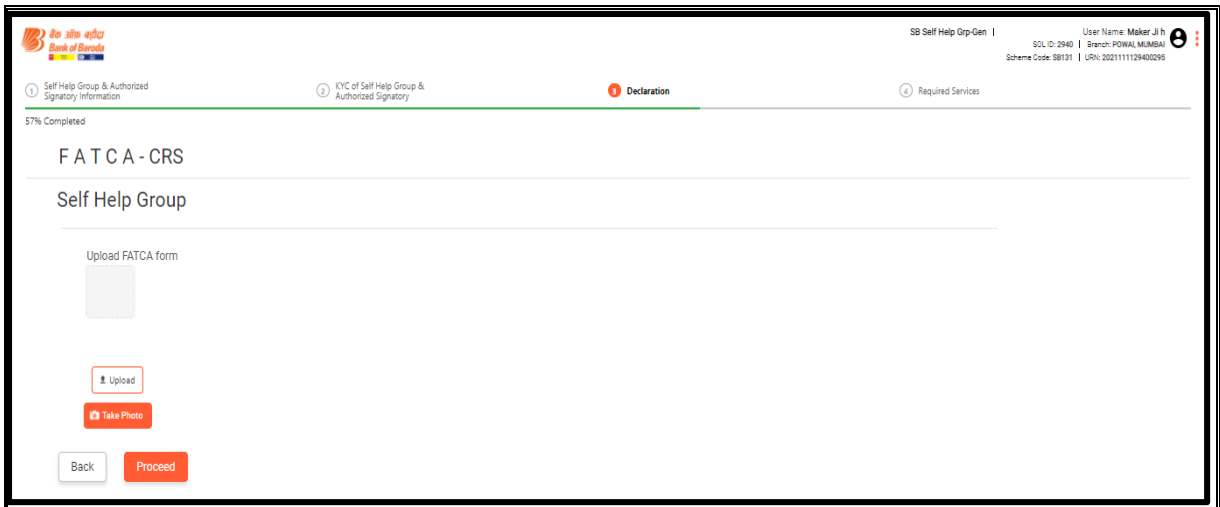

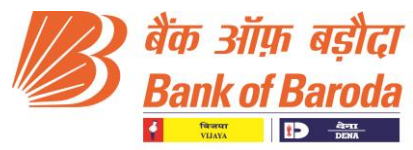

#### **Step -12: Uploading of FATCA declaration of Authorised Signatories**

Uploading of FATCA declaration of Authorised Signatories 1, 2 and 3

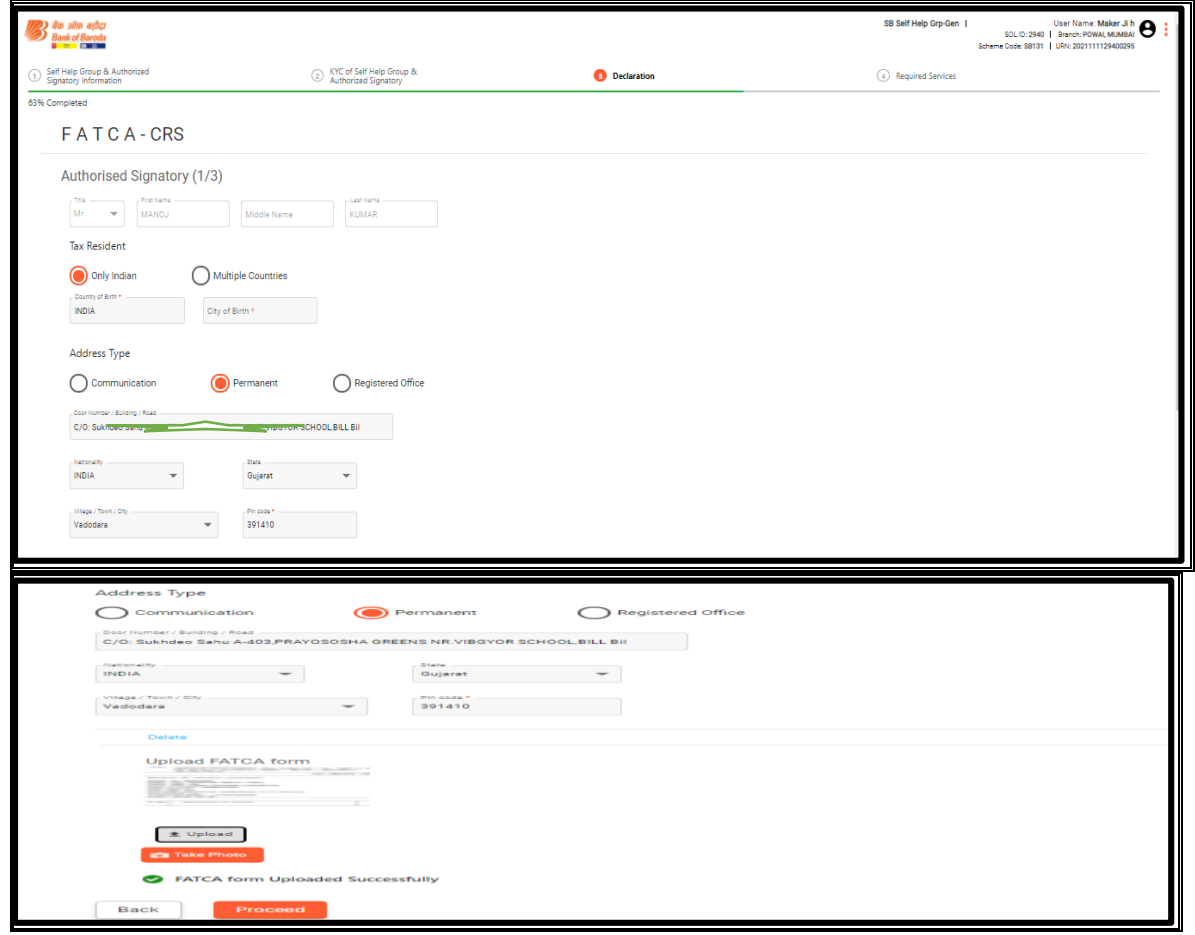

#### **Step-13: Operating Instructions**

 $\triangleright$  Selecting and uploading the Operating Instructions: Select mode of operation and upload consent declaration to proceed further

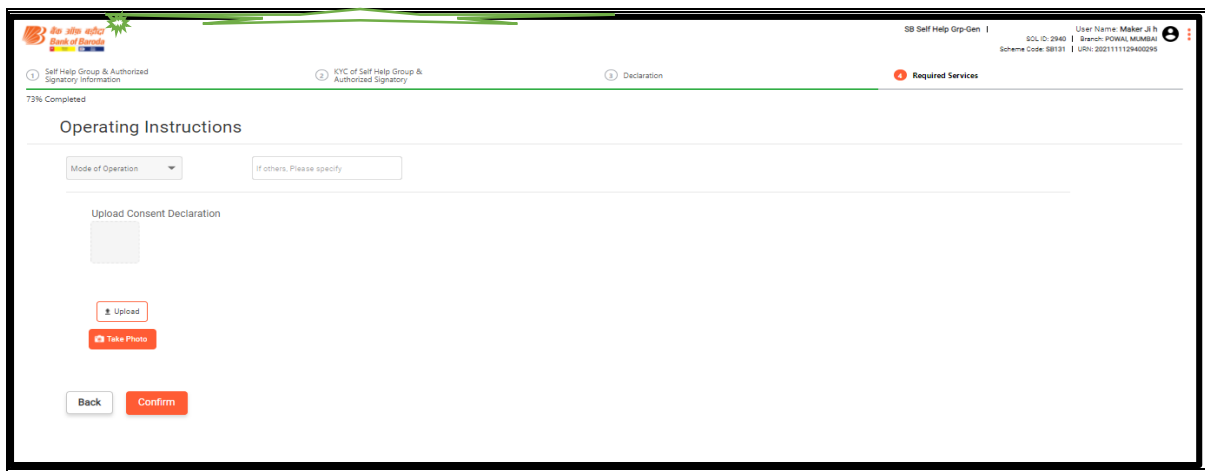

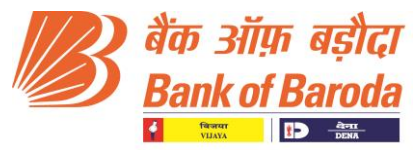

## **Step 14: Selecting the Additional Services Required**

 $\triangleright$  Maker to click the check box for availing additional services like Cheque Book, E-Statement of Account and SMS Alerts.

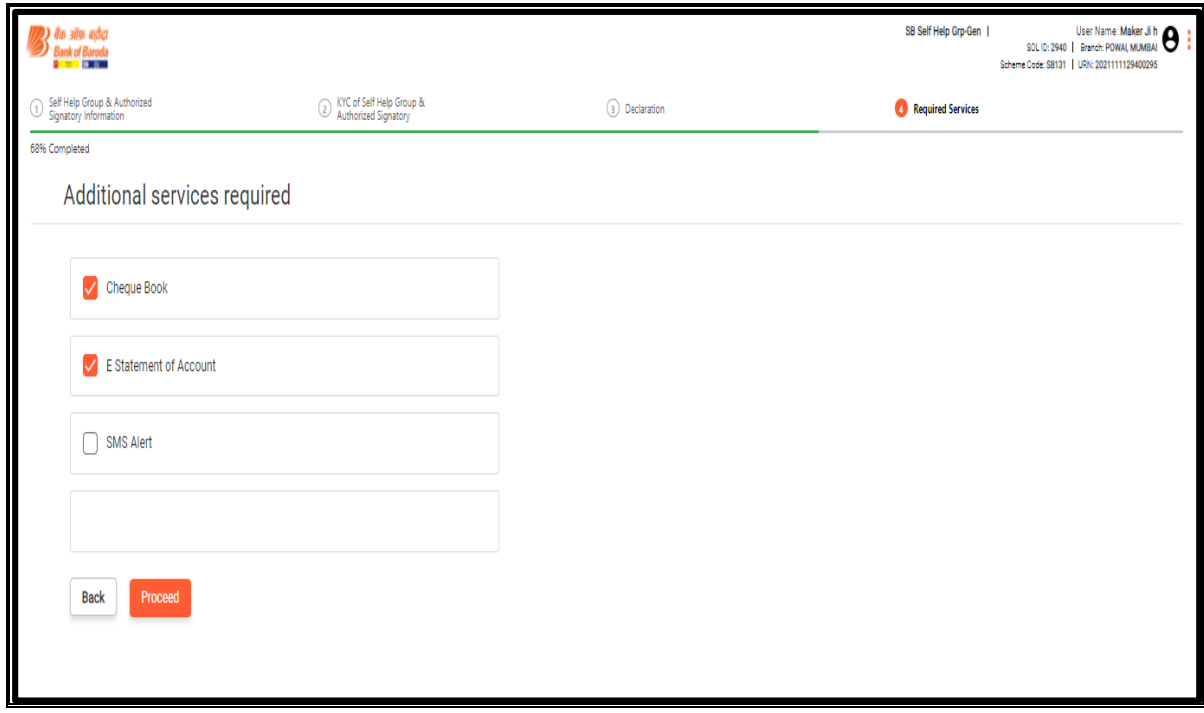

#### **Step-15: Declaration from Maker**

 $\triangleright$  Maker to Revisit the Document check box to finally confirm.

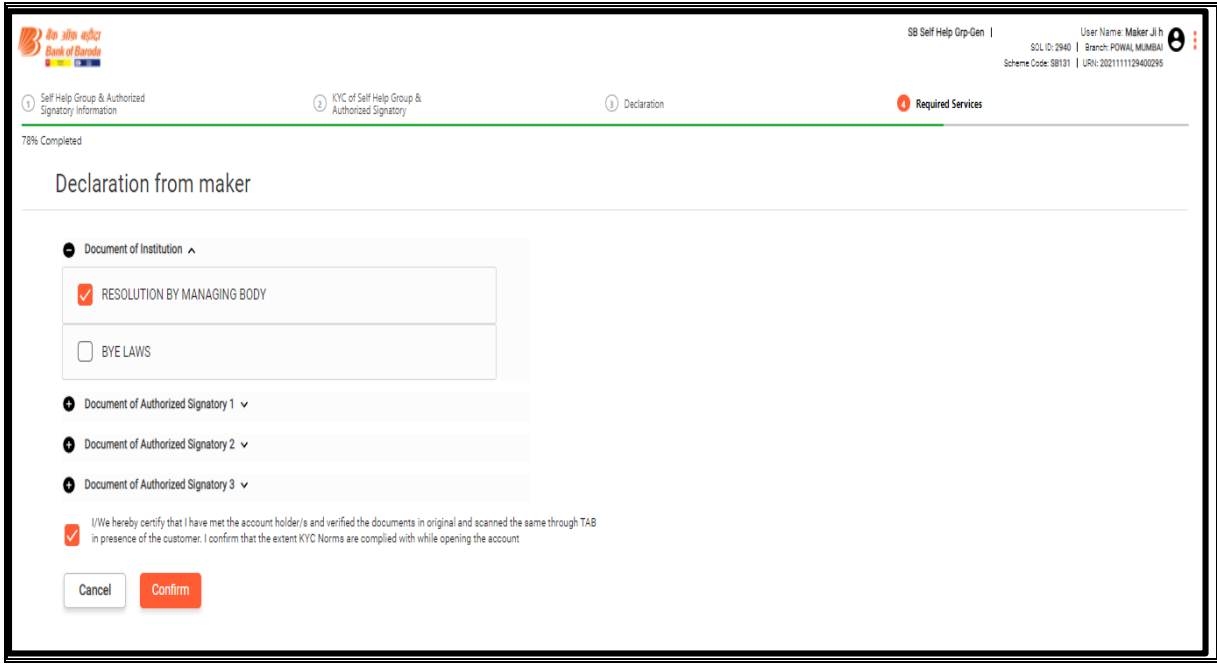

#### Digital Group Digital Business Group, Baroda Sun Tower, C-34, G-Block, Bandra Kurla Complex, Mumbai 400 051, India. Ph : 022-67592873/2577/2583 | E Mail : cdo.sect@bankofbaroda.co.in Web[: www.bankofbaroda.in](http://www.bankofbaroda.in/)

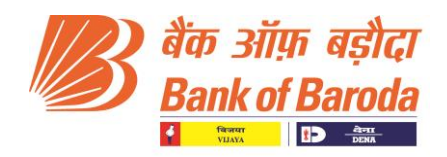

 $\triangleright$  Application Preview before Submission by the Maker.

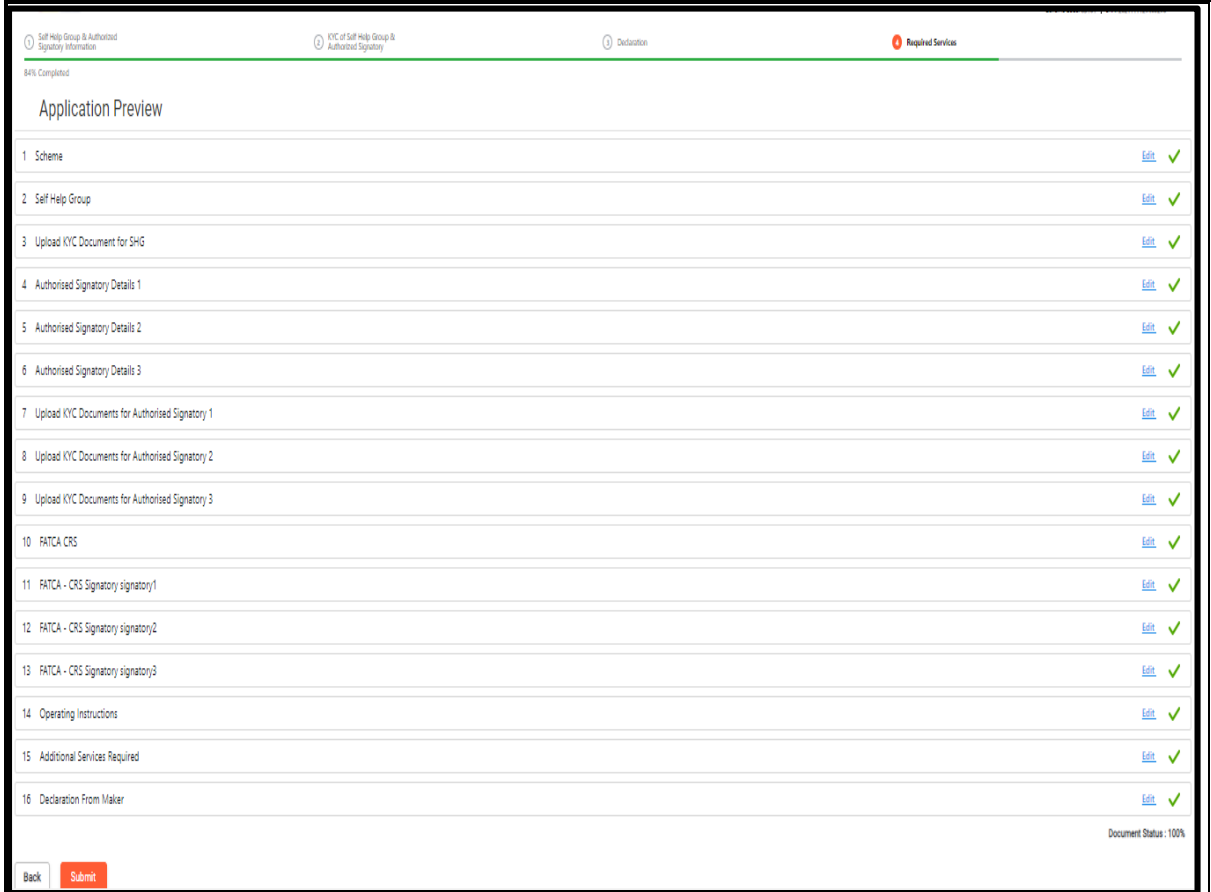

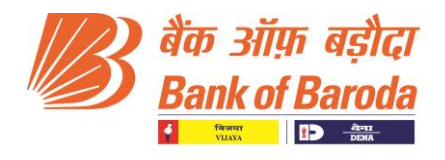

#### **Part II- CHECKER Journey**

#### **Step-1: Login**

> Checker to login with Domain ID and Password.

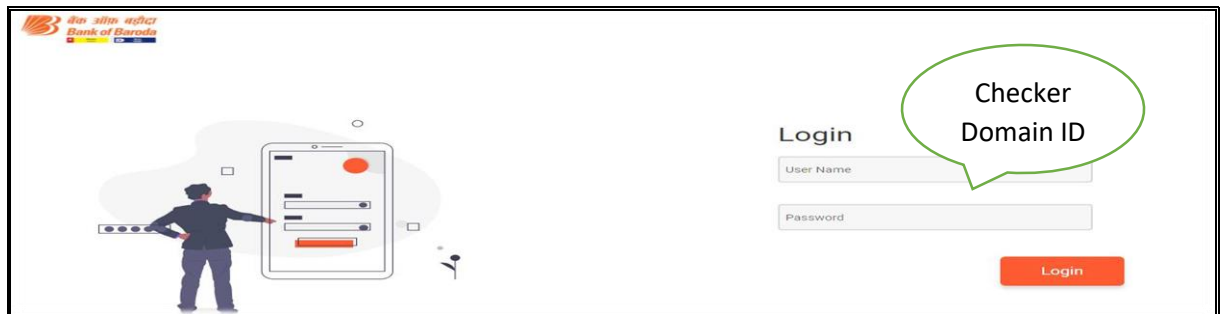

 $\triangleright$  Select the role and Click on proceed.

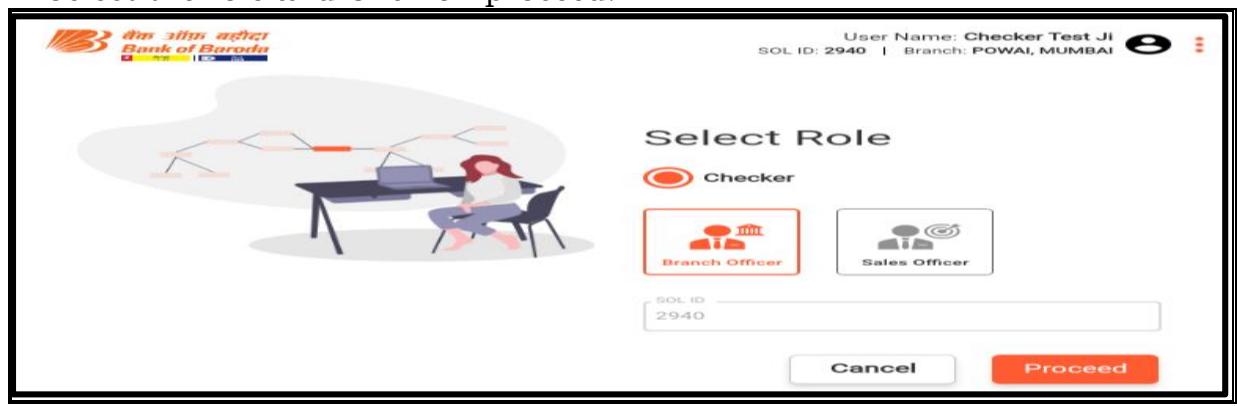

Checker Dashboard: Checker to select the "approval pending" application

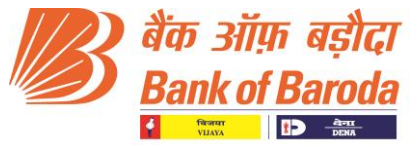

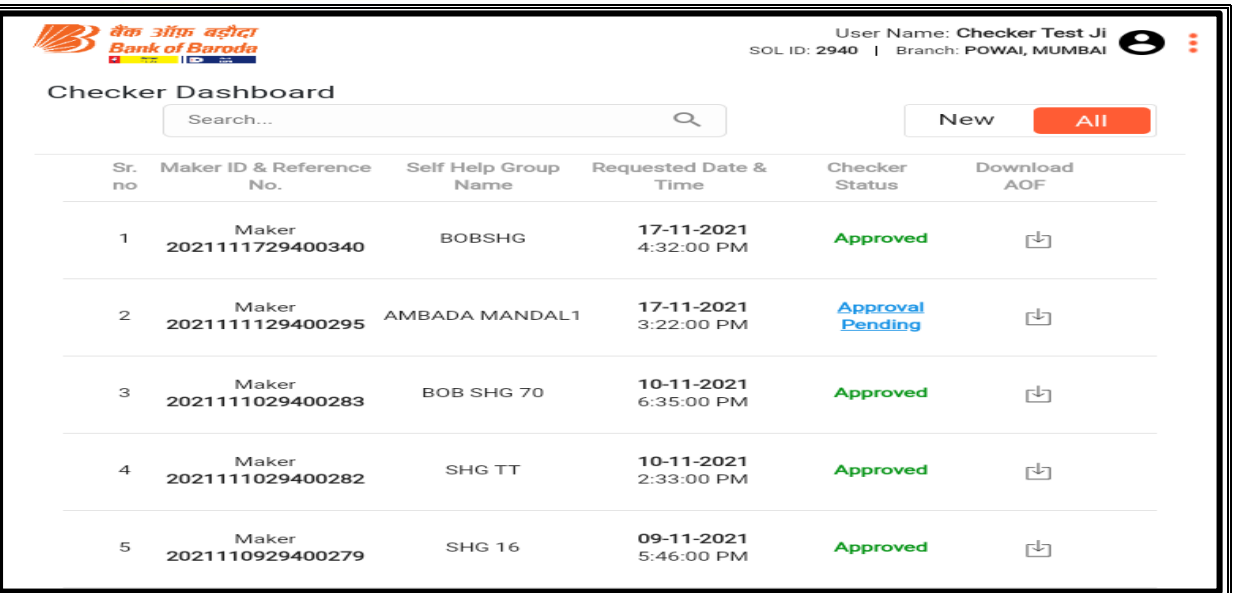

## **Step-2: Verification of AML Watch list of Self Help Group**

 AML Watch list pages for SHG and Authorised Signatories – Accept/Reject based on the AML score and then click on proceed.

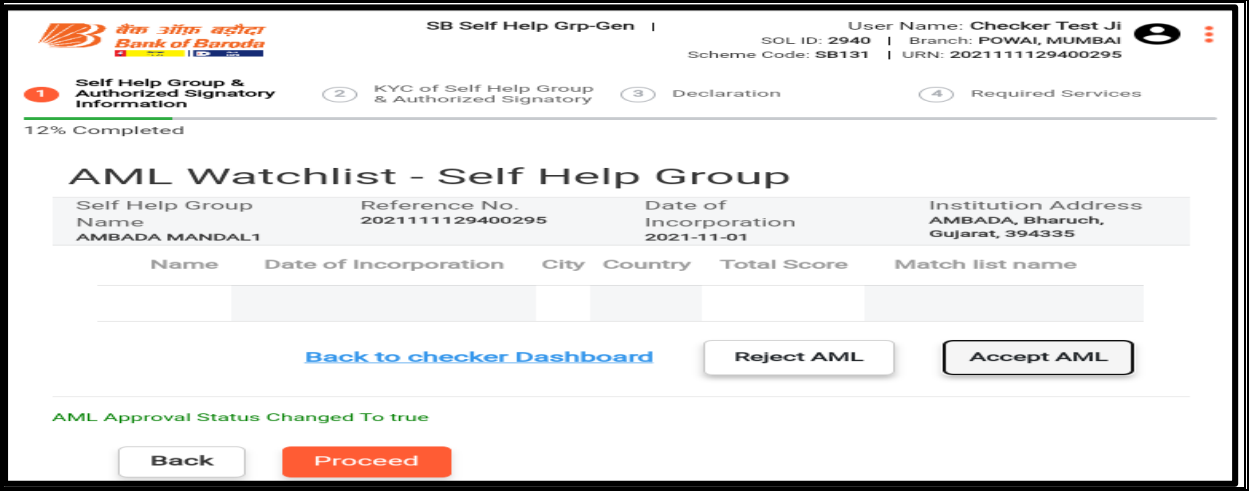

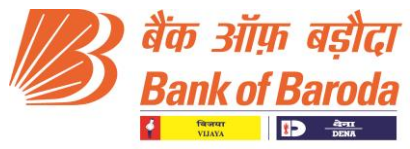

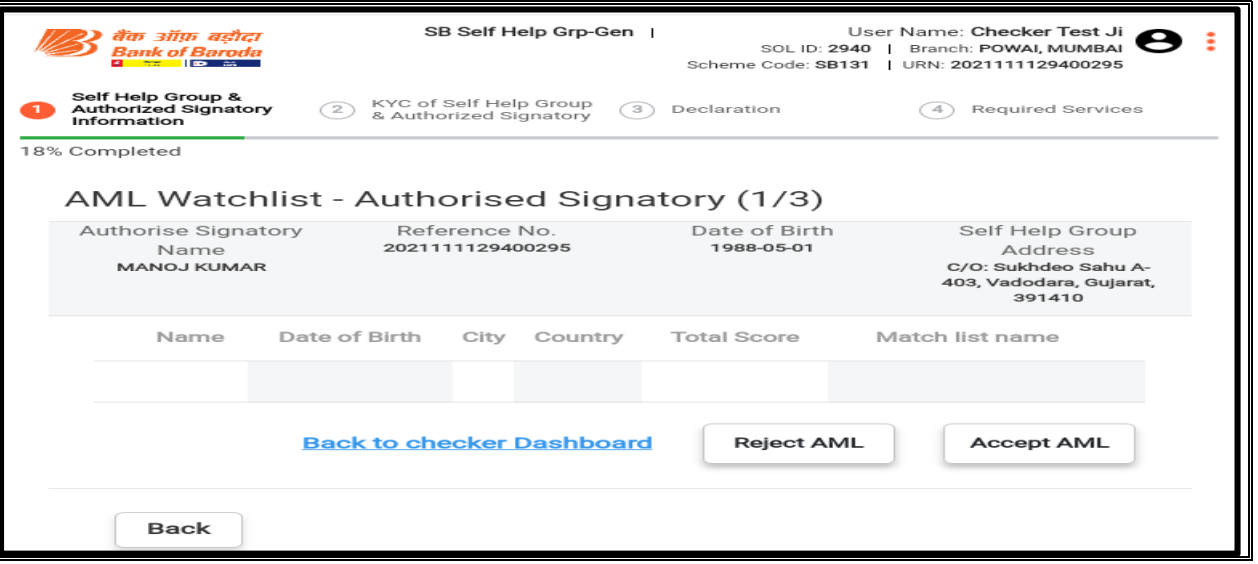

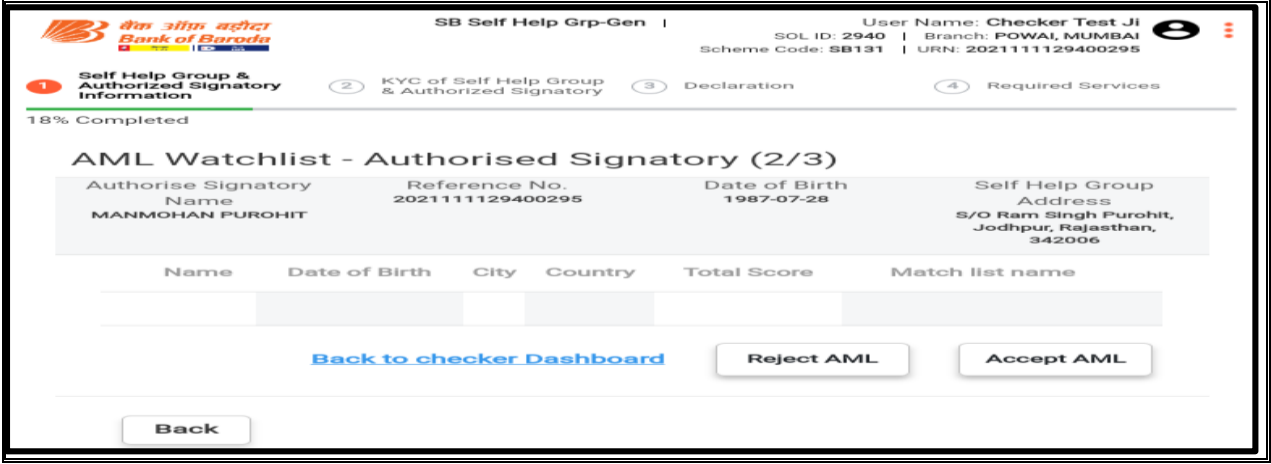

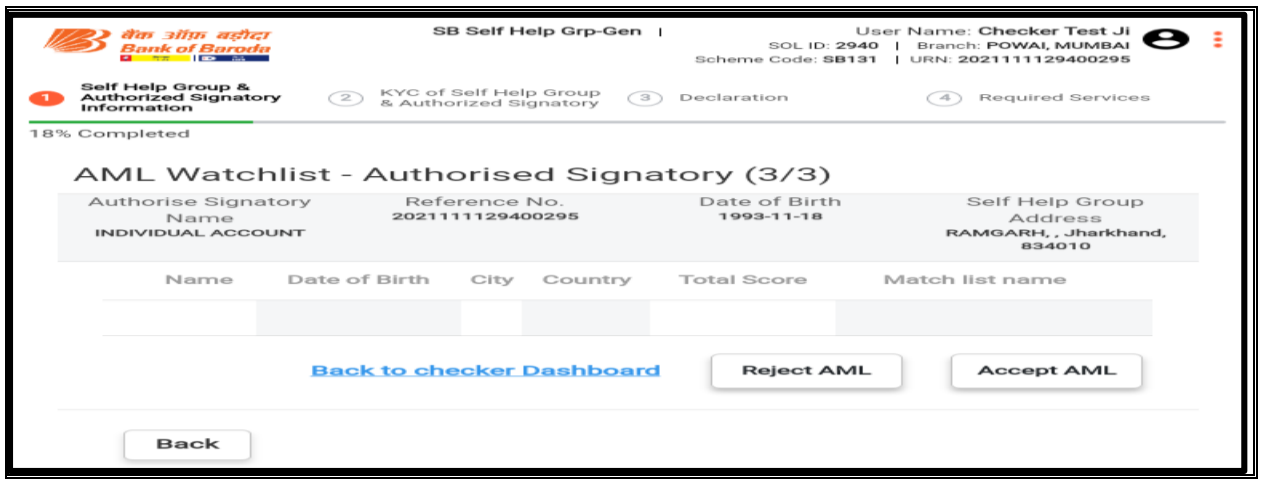

#### **Step-3: Uploading of Operating Instruction**

 $\triangleright$  Upload the Signature of SHG as per the operating instructions and click on Proceed.

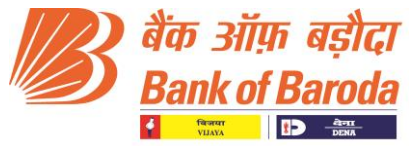

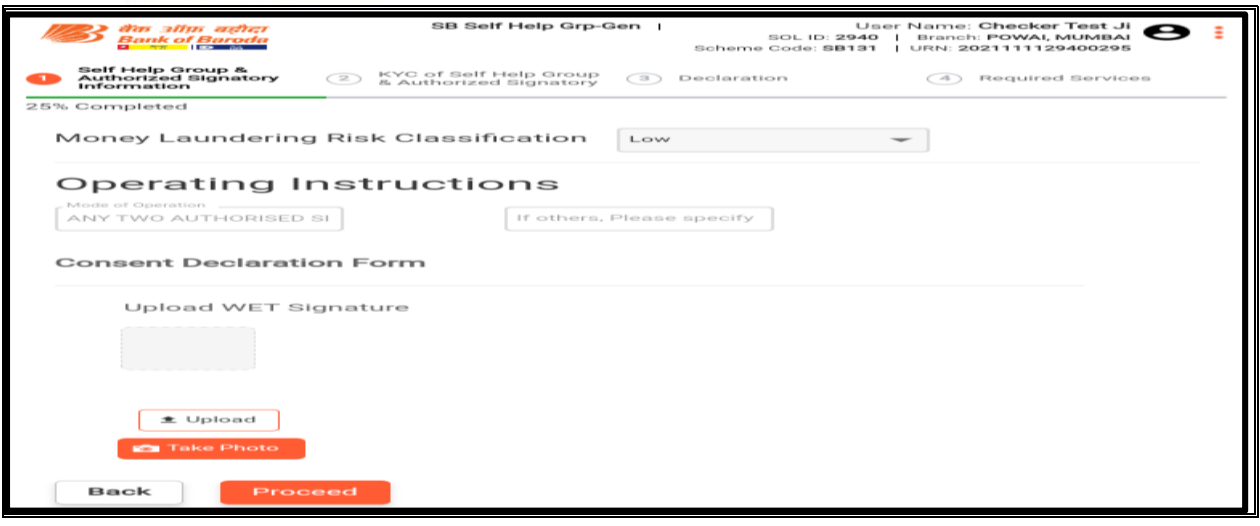

#### **Step-4: Verification of Details entered by Maker**

Check the details of SHG entered by the maker and Click on Proceed

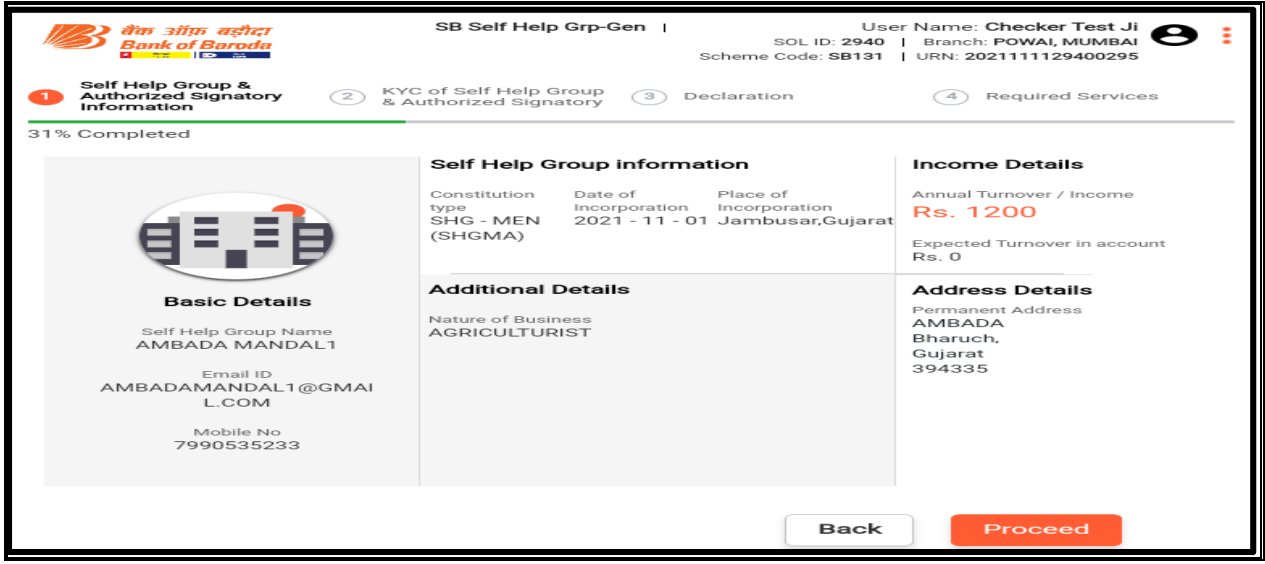

#### **Step-5: Verification of SHG documents**

 Check the SHG documents (Resolution and Bye laws) uploaded by the Maker and click on check box for having verified the documents to proceed.

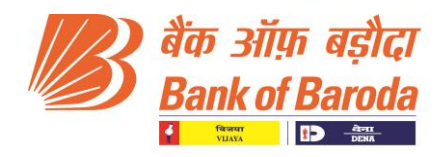

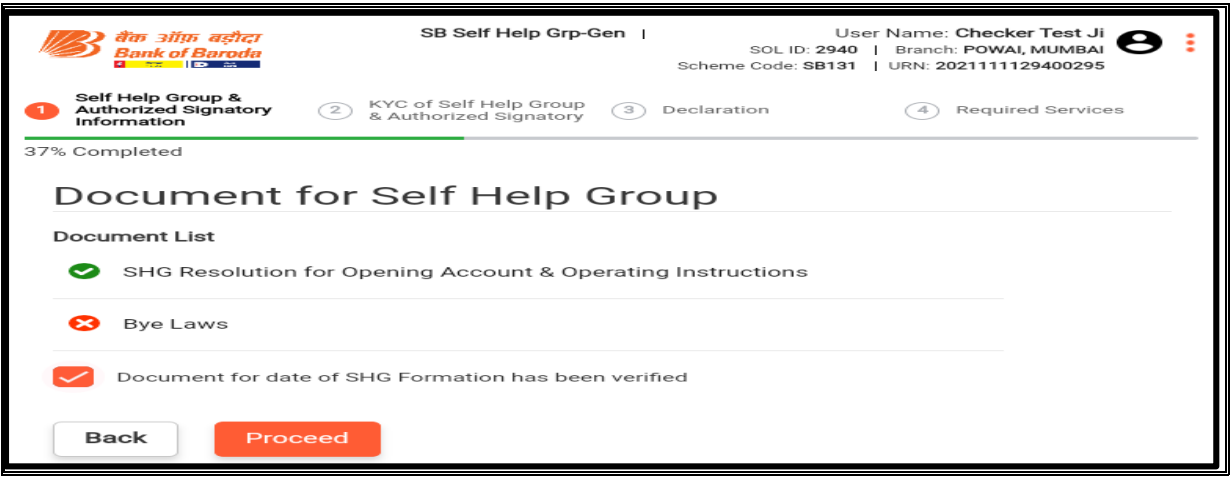

## **Step-6: Verification of Authorised Signatory Information**

 $\triangleright$  Check the details entered by the maker for all the Authorised Signatories and click on proceed.

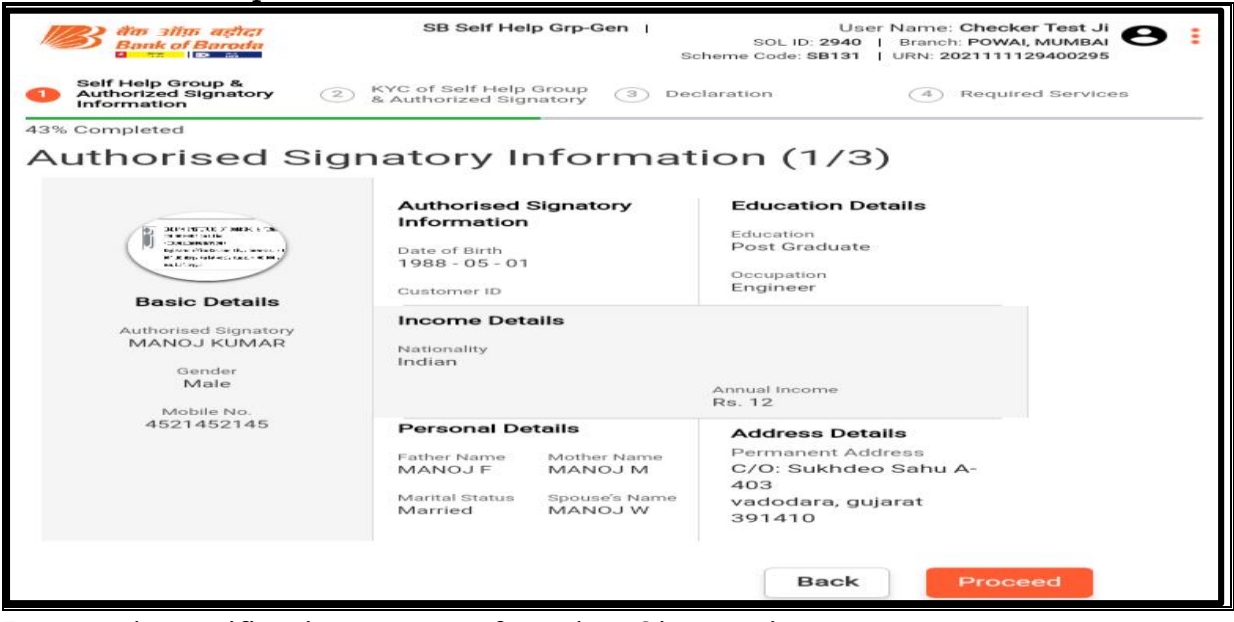

Repeat the verification process for other Signatories.

#### **Step-7: Verification of KYC documents of all the Authorised signatories**

 Check the KYC documents of all the Authorised signatories (Photo, Form 60/PAN, POI and POA) uploaded by the Maker. Option to return the application to Maker with comments is also available (PAN mismatch or unclear image) and then Proceed.

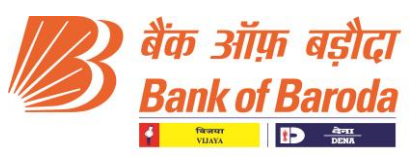

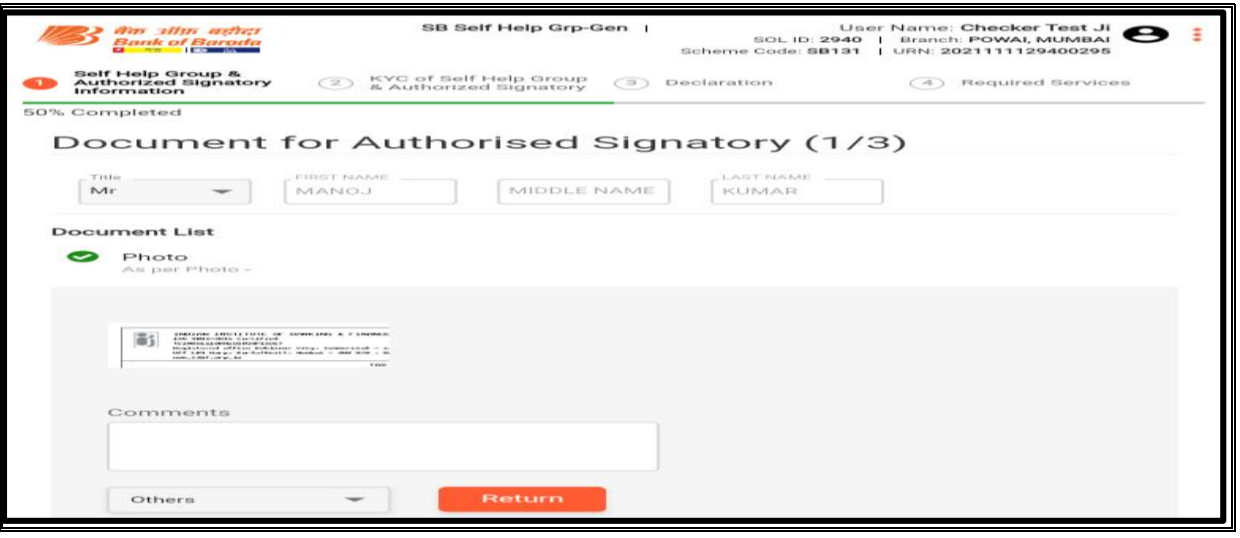

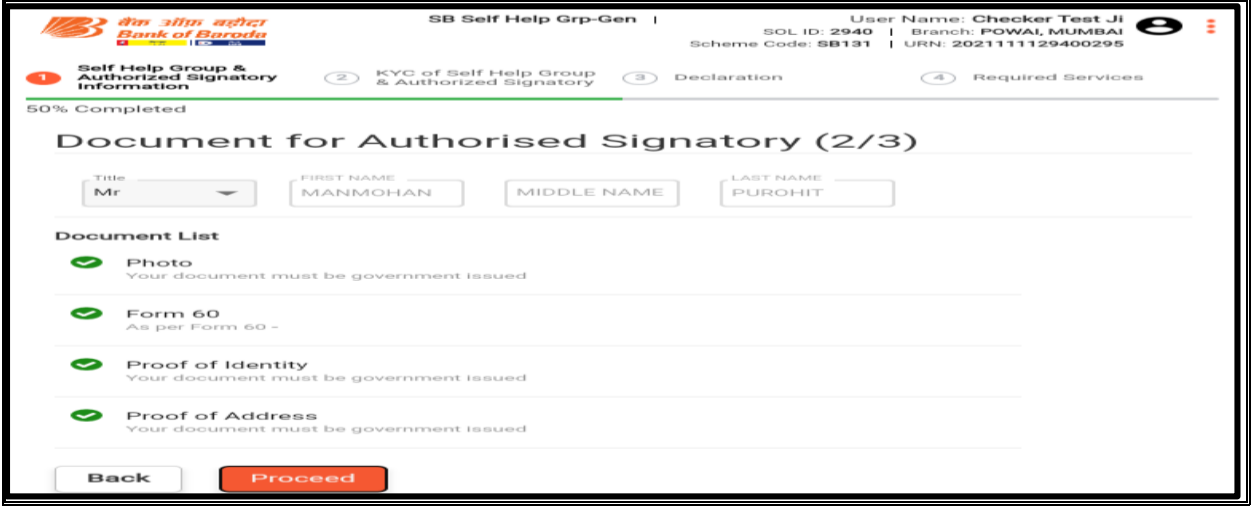

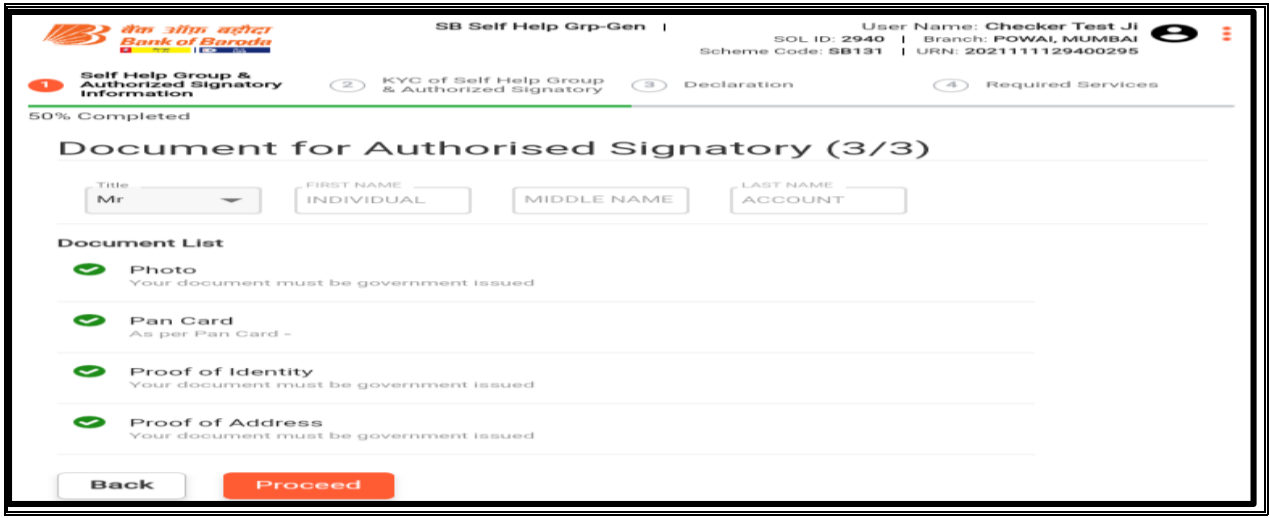

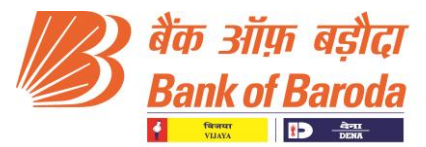

## **Step-8: Verification of FATCA documents for SHG and all Authorised signatories**

 Check the FATCA documents of SHG and all Authorised signatories uploaded by the Maker and then Proceed.

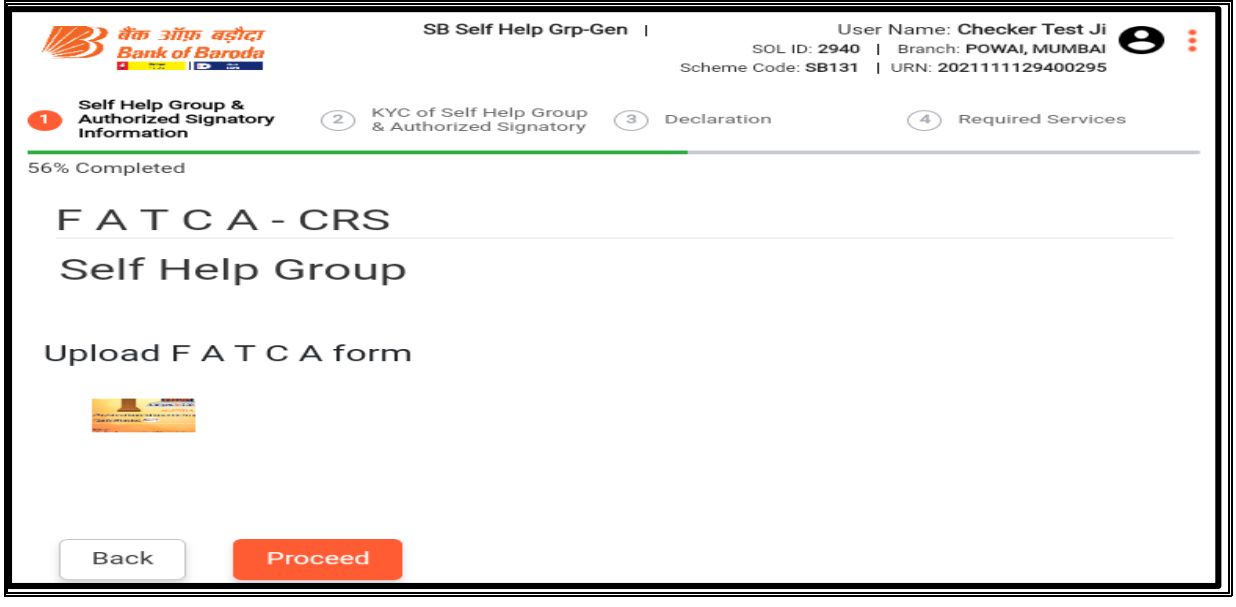

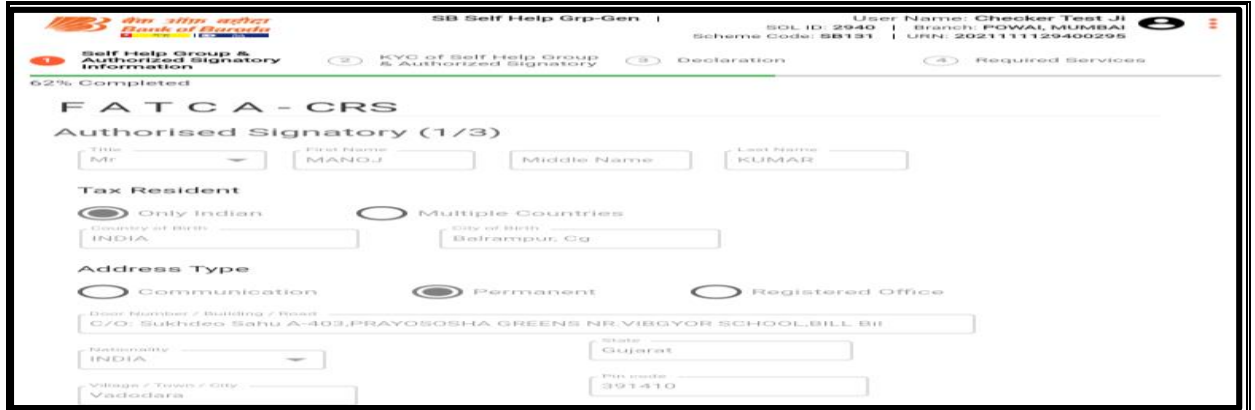

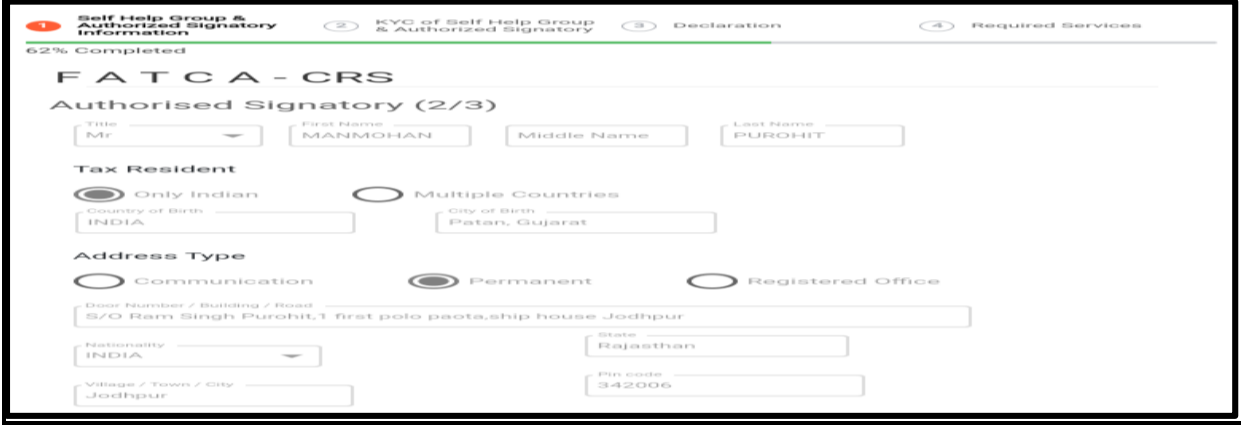

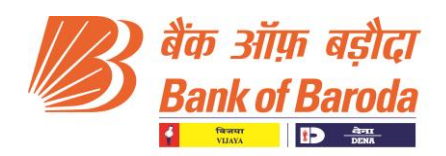

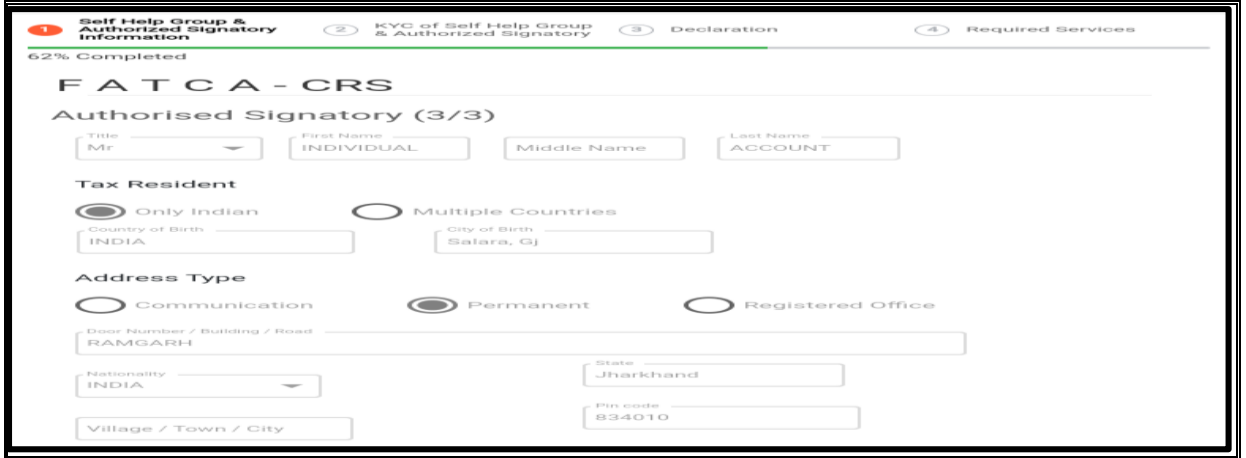

## **Step-9: Checker Declaration**

 $\triangleright$  Checker to click on Declaration check box and confirm.

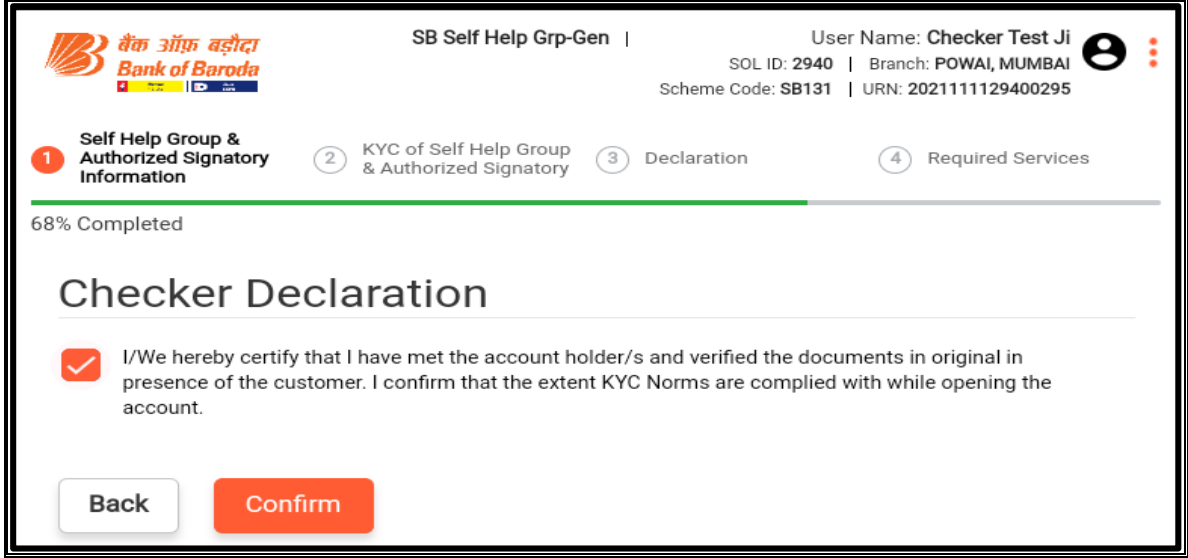

## **Step-10: Verification of required services opted by SHG**

 $\blacktriangleright$  Checker to Verify the required services opted by SHG and proceed further.

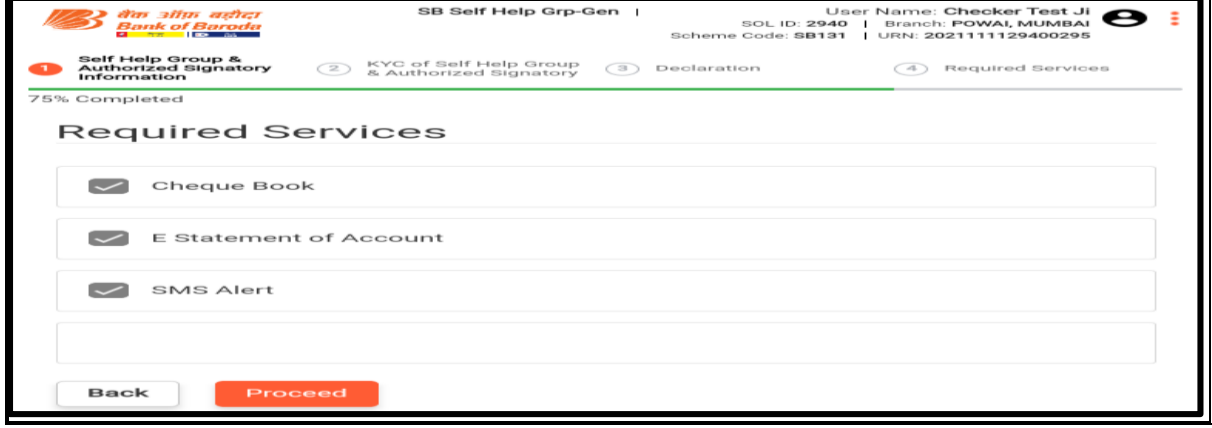

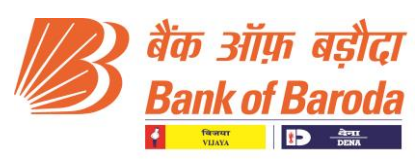

#### **Step-11: Checker Preview**

Checker to Review Page and Finally Submit the application.

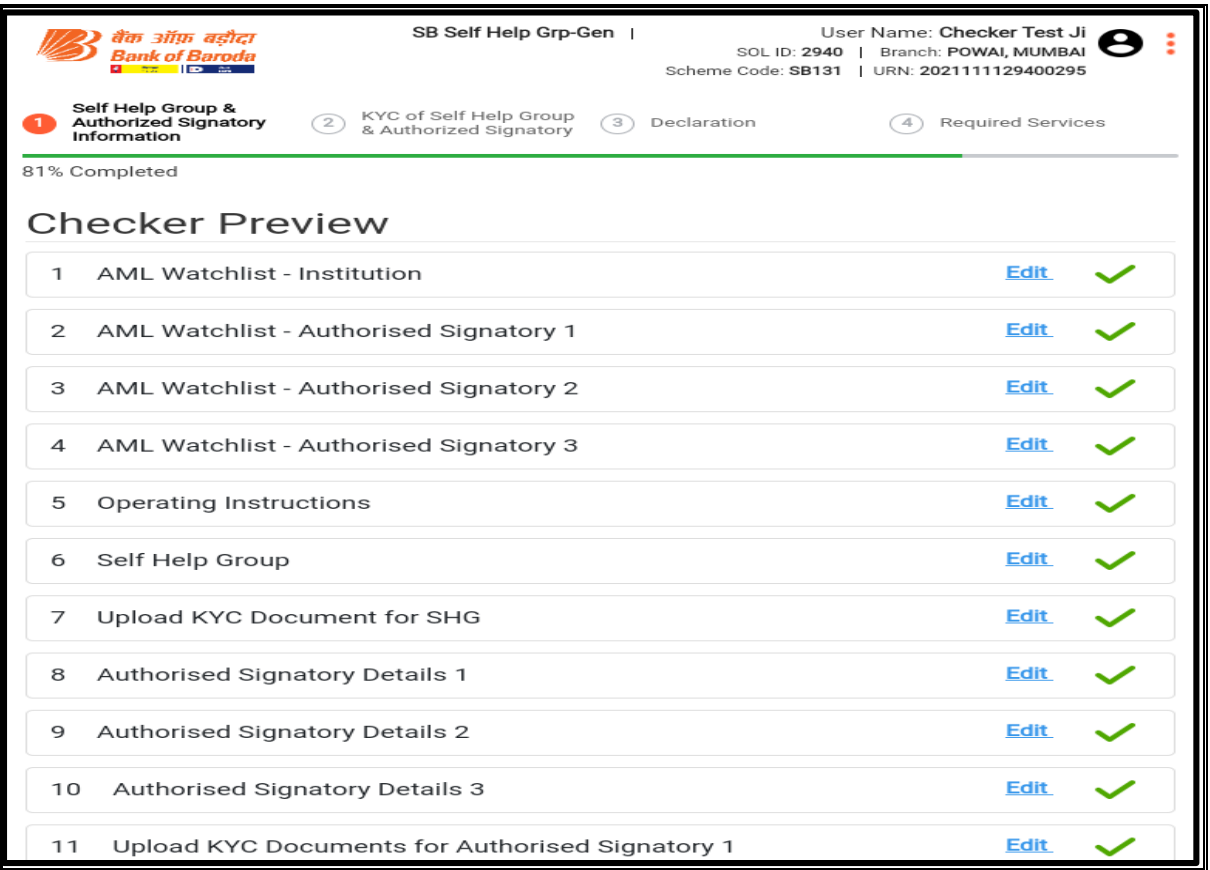

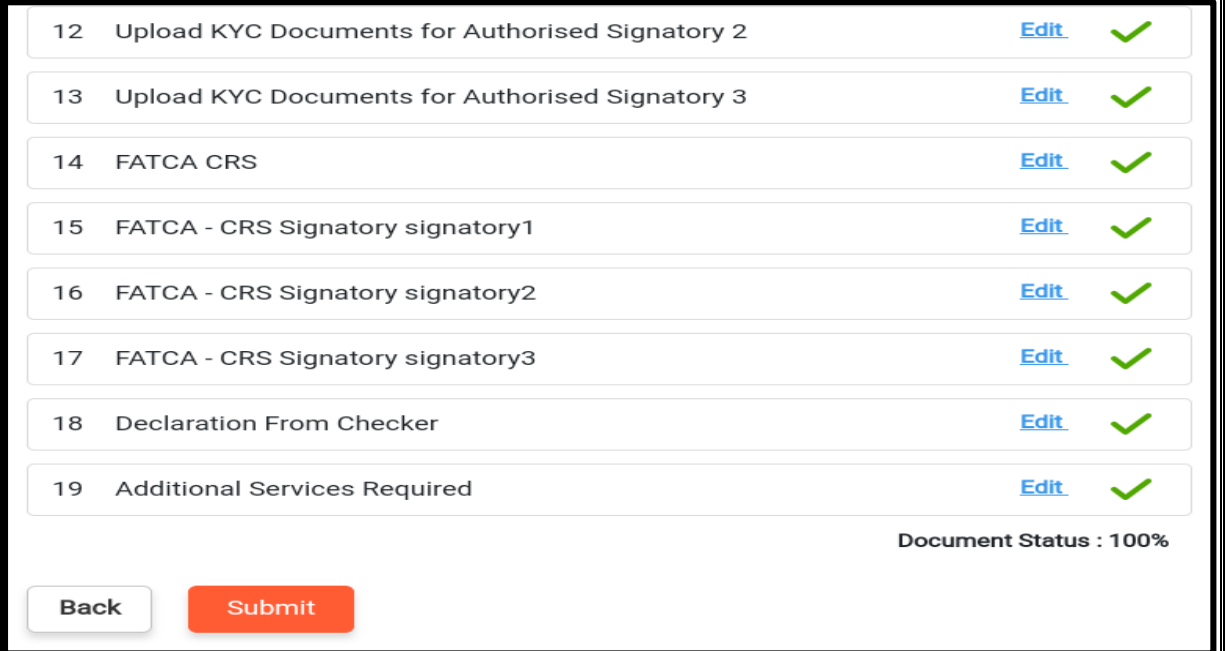

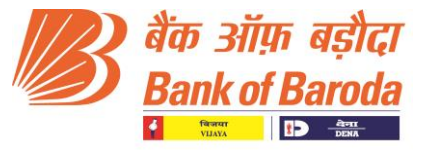

#### **Step-12: Account Number creation**

 Account Number and Customer ID will be generated and a SMS will be sent to the registered mobile Number.

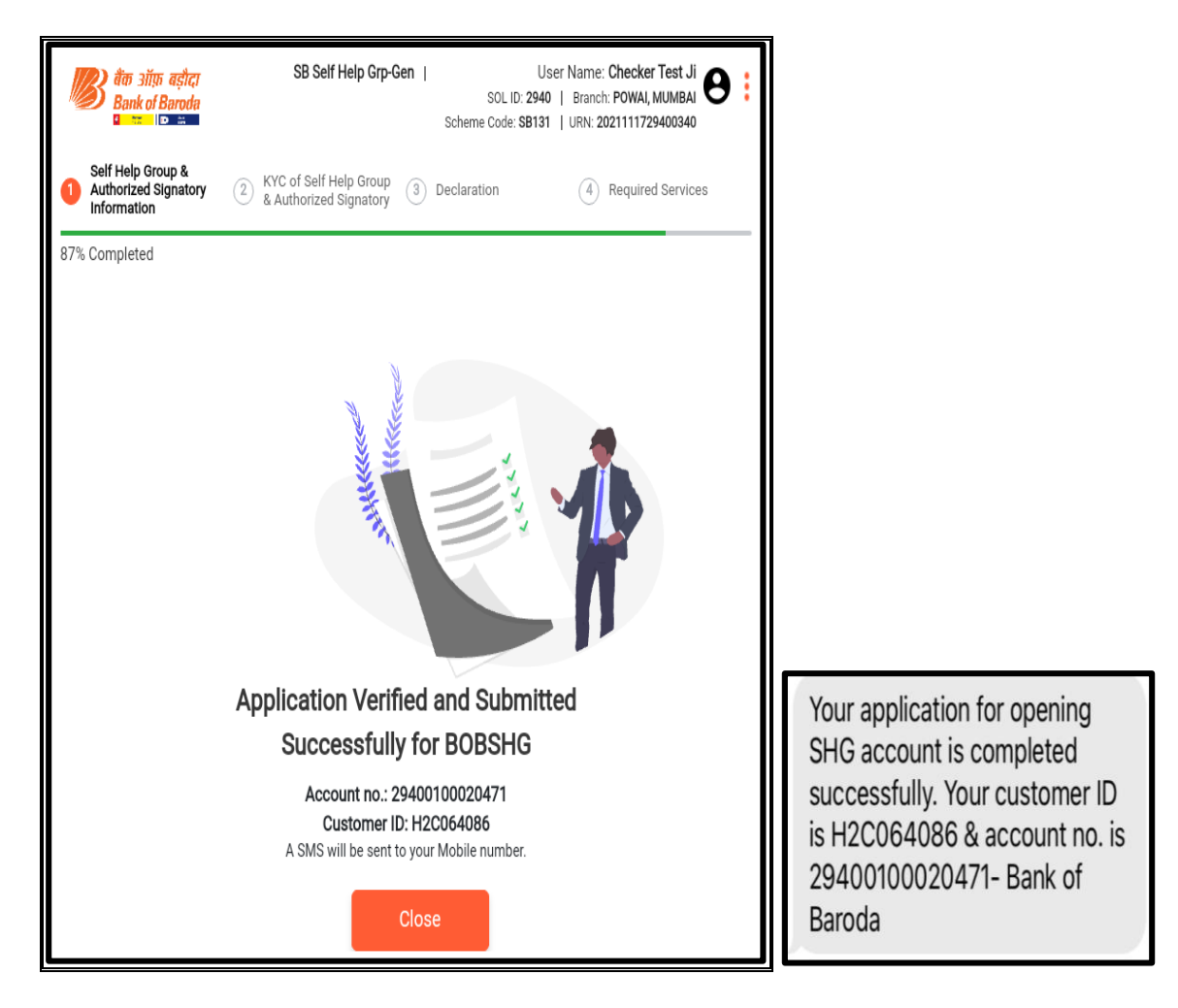

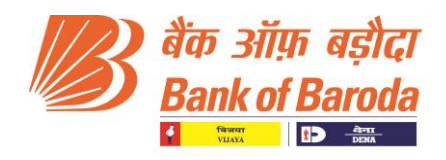

# TAB BANKING – FAQs

# SHG Account Opening (Maker Journey)

## **Q. Why am I getting the message "Site Not Found"?**

A. Check URL. https://tabit.bankofbaroda.com.

Check connectivity, whether other sites opening / download speed is good. If speed Is good, escalate in SMAX portal under TABIT – SHG group.

#### **Q. I am unable to Log in after clicking on Account Opening/ coming back to same Home Screen?**

A. Password/ Captcha Incorrect.

## **Q. Why the Branch Name is not matching with the Maker Domain ID?**

A. Tab Banking credentials are retrieved from HRNESS/Payroll IDs, please make sure Necessary changes are done in HRNESS/Payroll, Mail Admin.

#### **Q. What are the Schemes available for SHG Account opening through TAB**

A. SB Self Help Group General (**SB 131**). SB Self Help Group General - Women Empowerment (**SB 132**).

## **Q. How to open an account of a SHG customer, where authorised signatory Aadhar is not linked with the mobile no.?**

**A.**

## **Condition1: Mobile No. is Linked with Aadhar**

Details of Authorized signatories will be fetched from UIDAI Database by adding Aadhar Number and verifying OTP received in linked mobile number.

## **Condition1: Mobile No. is Not Linked with Aadhar**

Branch has to add EKYC with Aadhar no. in CBS (Finacle menu option – EKYC) and update it through biometric authentication of authorised signatory.

After capturing the EKYC details, maker can proceed for SHG account opening through TAB.

## **Q. Why the application is not proceeding even after entering the city name?**

A. Maker has to manually type the first 2-3 starting alphabets of city name and then select the city from the dropdown list available in the database.

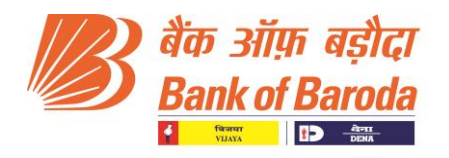

#### **Q. PAN Details are incorrect or Data not fetched from NSDL**

A. Accept, if satisfied, and proceed to account verification. Ensure you modify or check for PANVAL in Finacle subsequently.

#### **Q. How to upload the 2nd page of ID or Address proof (KYC) of the customer?**

A. Maker has to click on Upload document to add the other part of the KYC document.

#### **Q. How we can upload 2-3 pages of SHG Resolution of managing body or the Bye Laws documents?**

A. Maker has to click on Upload document to add the other parts of the document.

#### **Q. Is the account no. created after maker finally submits the Application?**

A. No, the Account no. is generated only after Checker finally submits the SHG Application.

#### **Q. When an URN of the application is generated?**

A. Unique Reference No. (URN) of the application is created after the deduplication check is done after entering the Aadhar OTP received in the last authorised signatory  $(2^{nd}$  or  $3^{rd}$  as the case may be) and clicking on proceed button.

#### **Q. Can I resume the SHG Application if I leave it in the middle?**

A. YES, the SHG Application with the URN can be resumed from the dashboard.

#### **Q. What are the additional services that can be opted in SHG account opening through TAB?**

A.

- Welcome Kit consisting of Cheque book facility and Welcome letter.
- SMS Alert.
- E- Account Statement (In case of email id of SHG is provided).

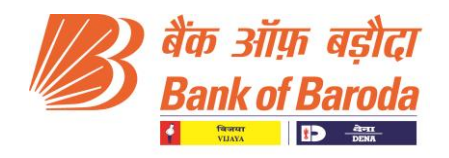

# SHG Account Verification (Checker Journey)

#### **Q. When should I verify the Account?**

A. Immediately after the Maker finally submits the application and the URN is reflecting in the Checker dashboard for verification.

#### **Q. Signature of SHG is not reflecting in Checker ID for verification?**

A. The Signature of SHG authorised signatories is to be captured and uploaded in Checkers Journey only.

#### **Q. If the Application has some error or the image is unclear, what the checker should do for its rectification?**

A. Checker has the option to return the application to the maker by giving the comment for returning. The maker will then be able to edit the application as per instruction and then again submits the application to the checker for verification. Account no. will only be created if everything is checked and finally submitted by the Checker.